Q/NS.JS.5000.11-2017

# NSAR500 智能变电站通讯在线监视系统

使用说明书

南京国电南思科技发展股份有限公司 **NANJING SP-NICE TECHNOLOGY DEVELOPMENT CO.,LTD** 

# NSAR500 智能变电站通讯在线监视系统

# 使用说明书

- 编写 潘其伟
- 审核 毛春岳
- 批准 杜杨华
- 版本: V4.10

## 南京国电南思科技发展股份有限公司

### 2017 年 12 月

\*本公司保留对此说明书修改的权利,请注意最新版本资料。

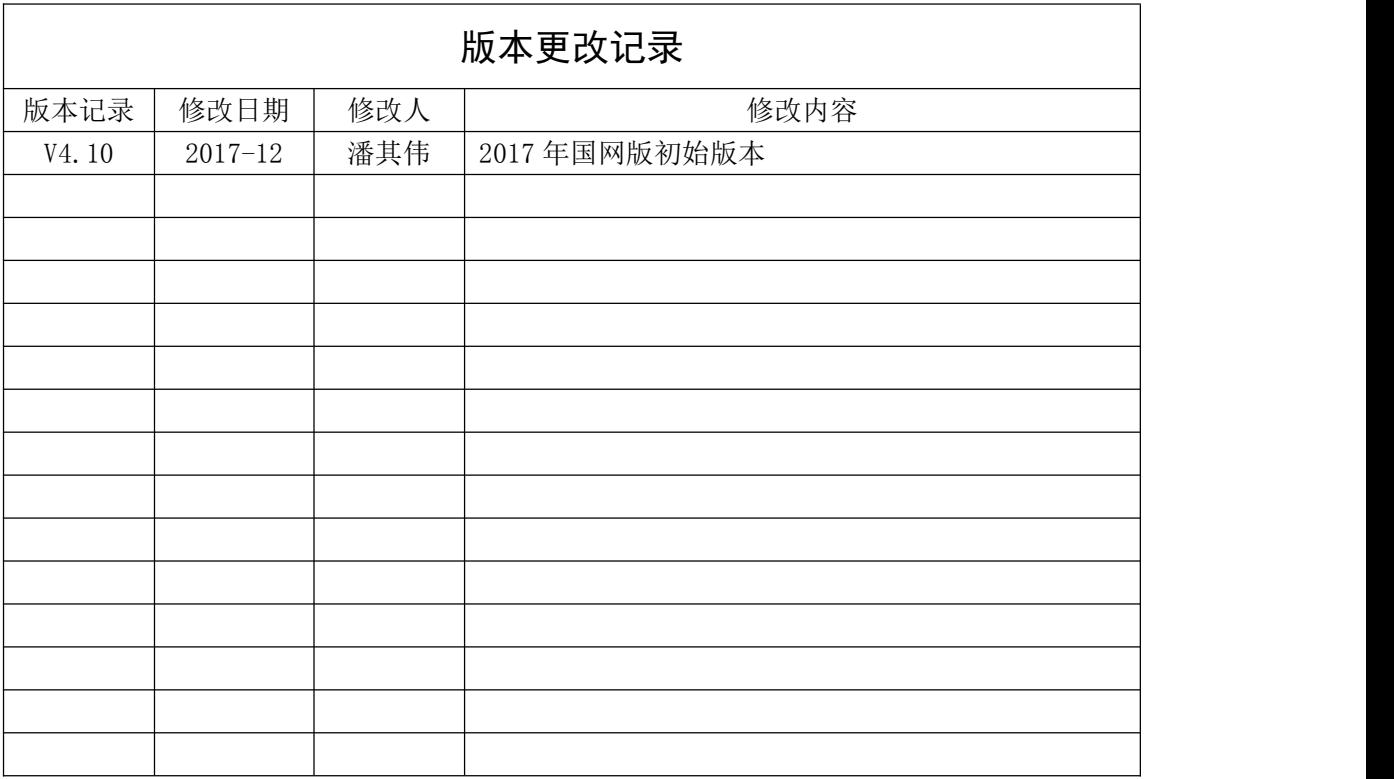

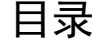

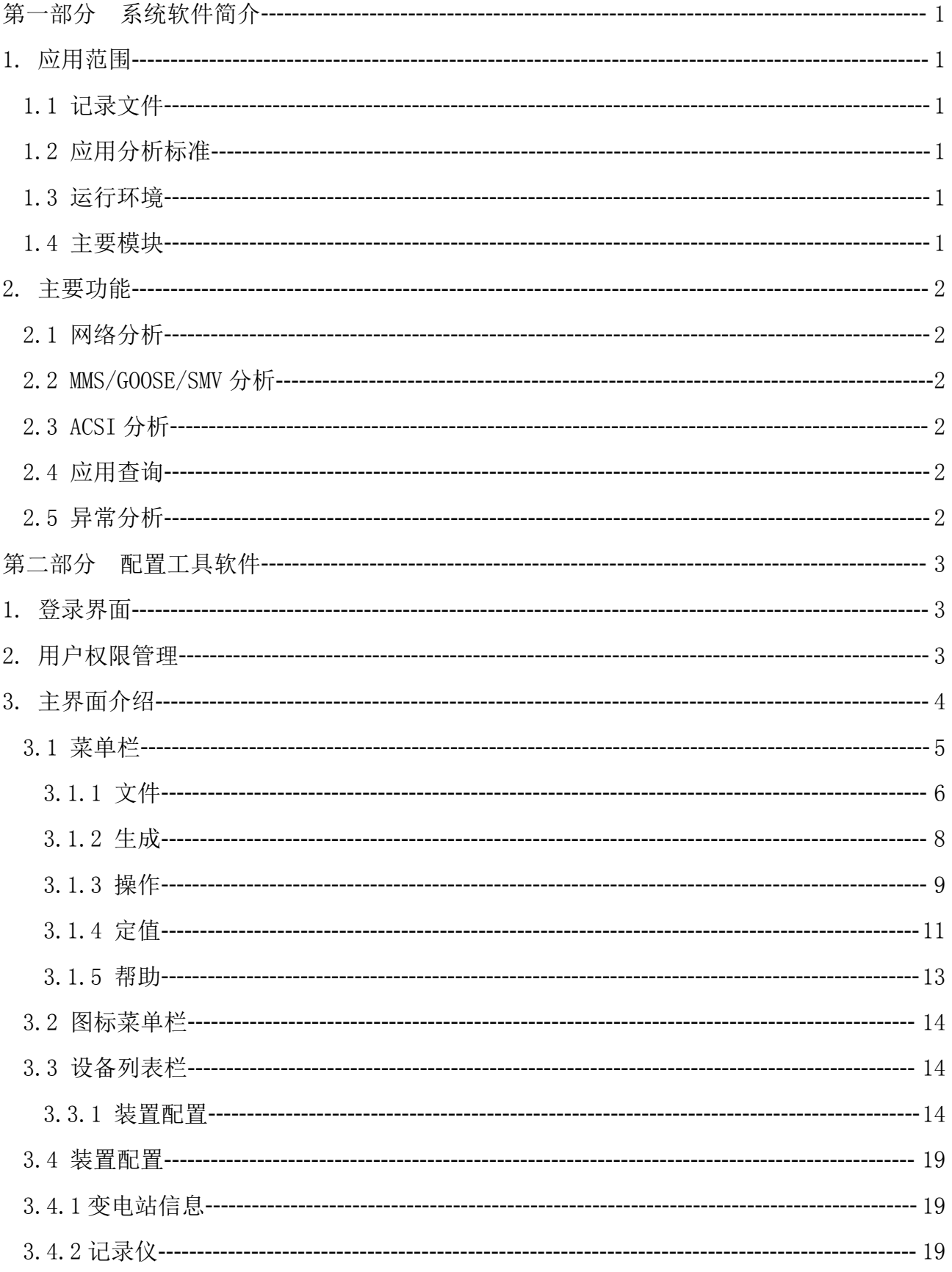

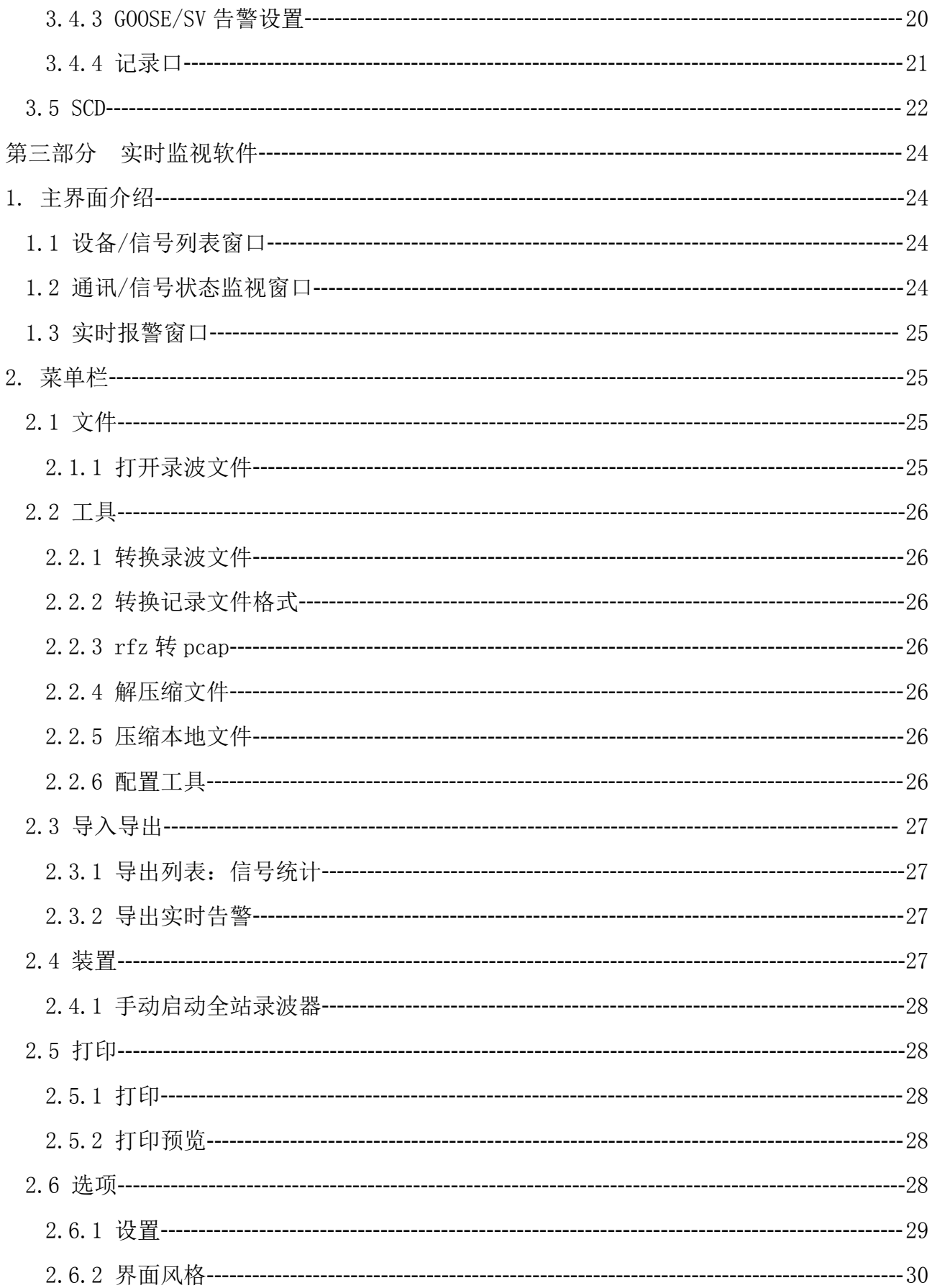

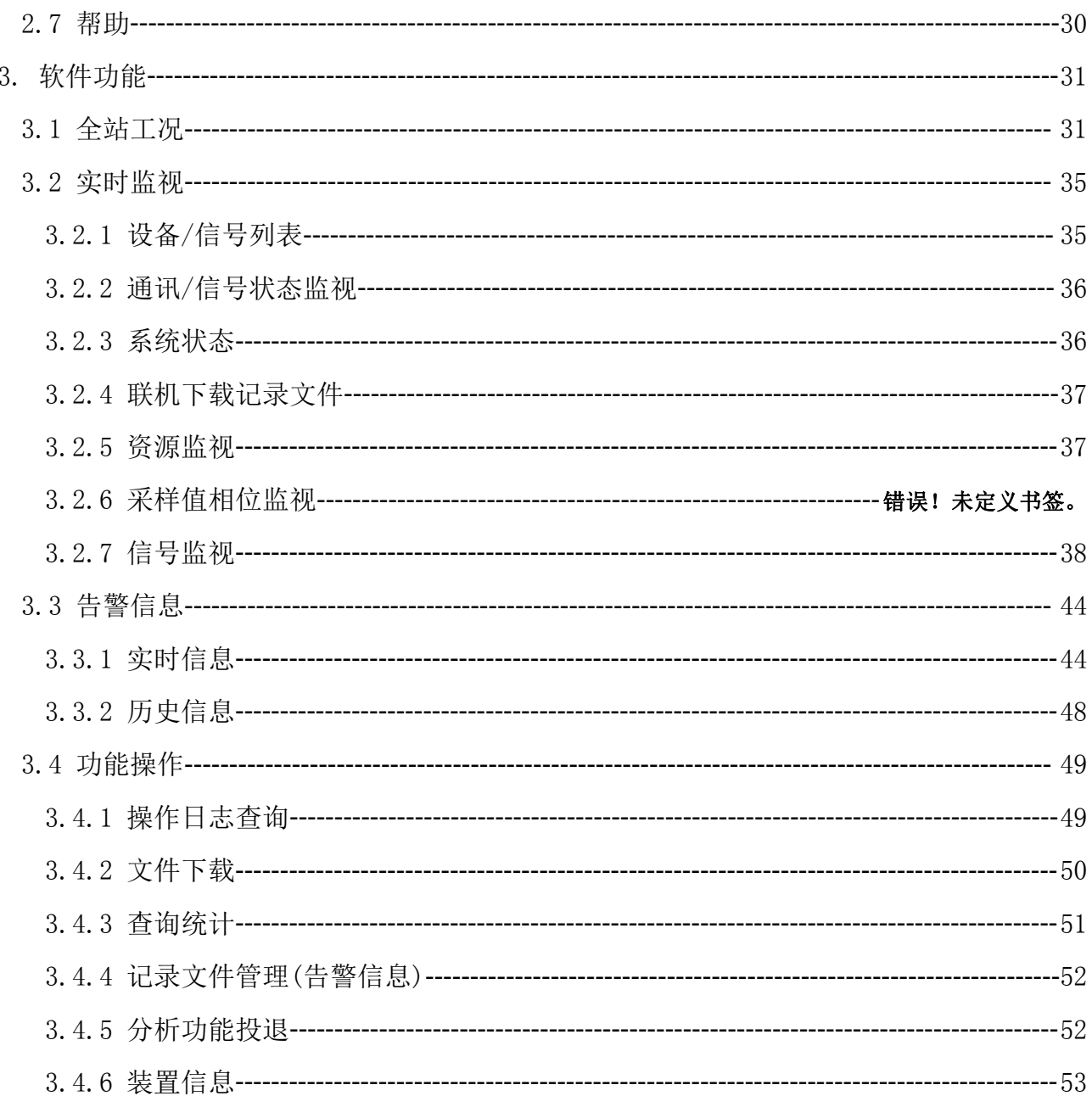

## <span id="page-6-0"></span>第一部分 系统软件简介

### <span id="page-6-1"></span>1. 应用范围

NSAR500 智能变电站通讯在线监视系统应用于智能变电站自动化系统,通过在线分析自动化系统的所 有通讯报文,实时地监视自动化系统的运行状况并及时对异常进行报警,并可根据所记录的系统通讯报文 进行离线分析,从而查找系统存在的隐患和异常、分析系统异常和错误原因,指导有关人员定位排除系统 隐患和故障。

NSAR500 智能变电站通讯在线监视系统软件(简称"NSAR500 软件"),该软件包含了离线分析软件、 实时监视软件、录波分析软件以及离线配置工具软件。

### <span id="page-6-2"></span>1.1 记录文件

<span id="page-6-3"></span>NSAR500 软件仅支持本公司的.rrp 记录文件格式和标准.cap 报文记录格式。

### **1.2** 应用分析标准

NSAR500 软件仅对符合以下标准的通讯报文进行应用分析: DL/T 860/IEC 61850 变电站通讯网络和系统; GB/T 16720/ISO 9506 工业自动化系统制造报文规范。

### <span id="page-6-4"></span>**1.3** 运行环境

系统环境: Microsoft Windows XP/Win7/ Win10/Linux 硬件环境:最低配置:CPU 主频 1.5G Hz、内存 1G、硬盘 320G

### <span id="page-6-5"></span>**1.4** 主要模块

该软件中所有工具模块均安装在 D:\NSAR500 (linux 环境下在/home/nice/nsar500/bin)目录下, 主 要运行模块和目录结构如下:

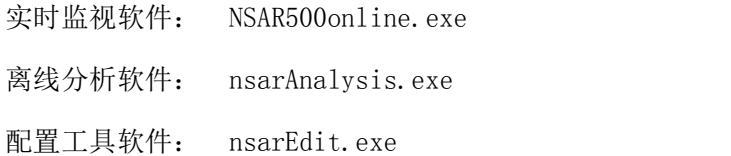

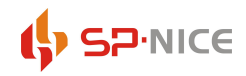

### 智能变电站通讯在线监视系统使用说明书 系统软件简介

<span id="page-7-0"></span>录波分析软件: CR\_WaveAnalyze.exe

### 2. 主要功能

### <span id="page-7-1"></span>**2.1** 网络分析

<span id="page-7-2"></span>解析各以太报文,分析网络过程,重点提示各种关键异常,网络风暴报警。

### **2.2 MMS/GOOSE/SMV** 分析

<span id="page-7-3"></span>MMS 报文和过程解析, GOOSE 报文解析和过程分析, SMV 报文解析以及波形分析 。

### **2.3 ACSI** 分析

<span id="page-7-4"></span>名称、数据解析,服务过程分析。

### **2.4** 应用查询

<span id="page-7-5"></span>根据不同的应用,检索相关过程、相应报文以及详细分析结果。

### **2.5** 异常分析

- 1、MMS 报文错误和过程错误
- 2、ACSI 映射错误和过程错误
- 3、GOOSE 报文错误和过程错误

## <span id="page-8-0"></span>第二部分 配置工具软件

### <span id="page-8-1"></span>1. 登录界面

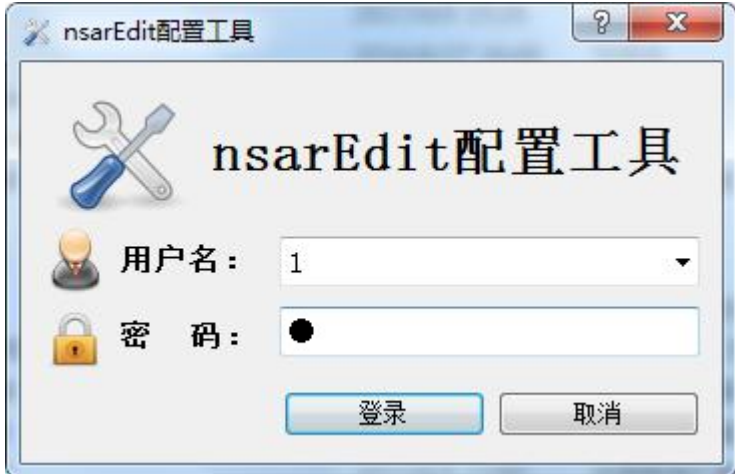

图 2-1- 1 配置工具登陆窗口

<span id="page-8-2"></span>软件的默认用户为 1, 密码为 1。登录软件之后能够进行用户增加和管理。

## 2. 用户权限管理

用户类型:超级用户、运行、专责

每种用户拥有不同的权限,超级用户可以查看、修改定值、编辑配置;专责用户只可以修改定值;运 行用户只可以查看。

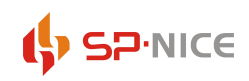

## <span id="page-9-0"></span>3. 主界面介绍

启动软件后主界面的设备列表和配置信息列表均为空白,如图 2-3- 1 所示。

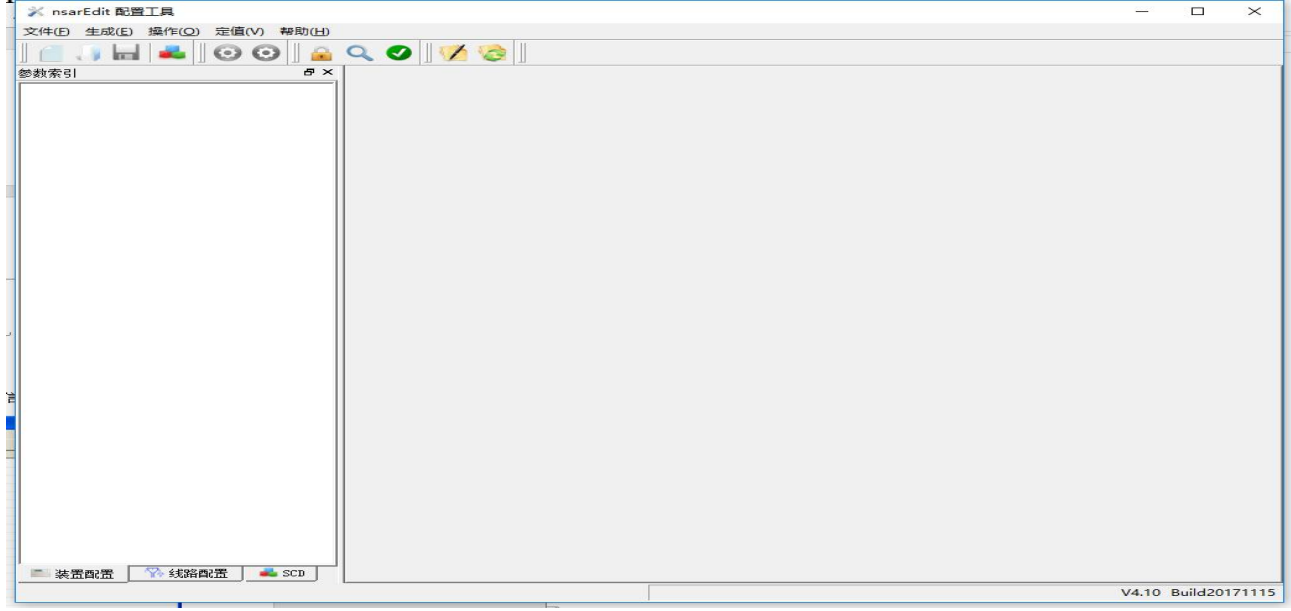

图 2-3- 1 配置工具主界面(配置前)

配置工具软件主界面如图 2-3- 2 所示,配置工具界面主要分设备列表和配置信息列表两个区域。

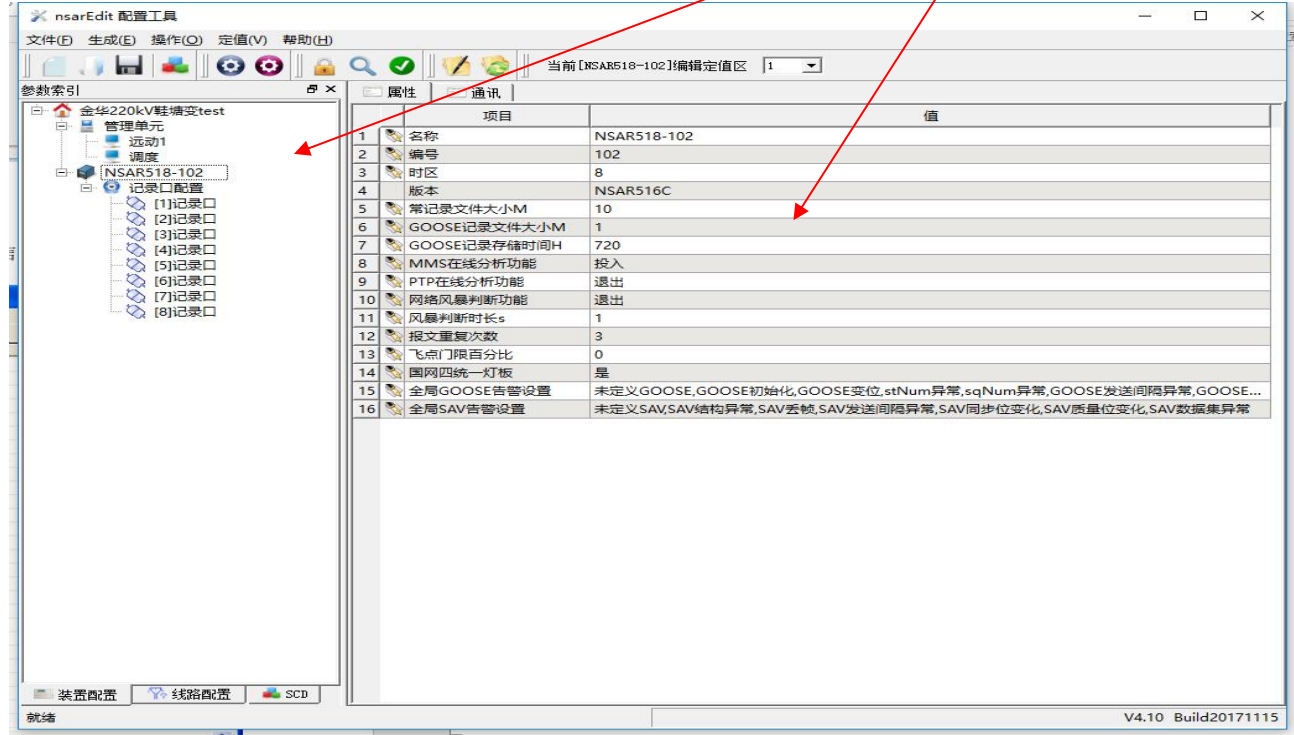

图 2-3- 2 配置工具主界面(配置后)

正常可以进行以下两种操作:

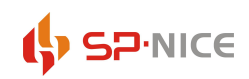

### 智能变电站通讯在线监视系统使用说明书 配置工具软件

1、导入一个 SCD 文件重新新建一个变电站的配置文件进行修改编辑;

2、导入已编辑好的配置文件进行修改编辑。

修改采集单元 NSAR518 采集单元通讯地址和管理单元 NSAR513 通讯地址(第一组通讯主机地址栏)

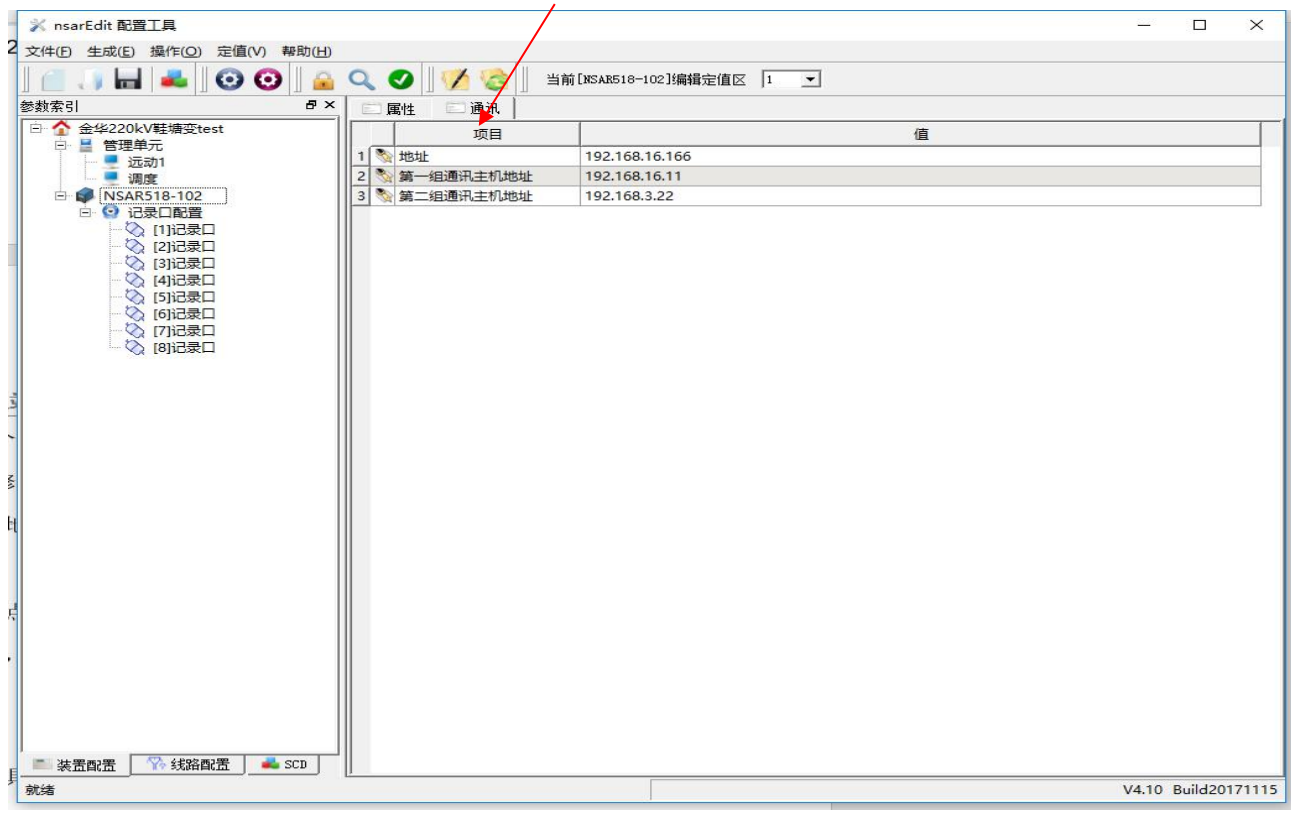

图 2-3- 3 NSAR518 采集单元设备通讯地址

主界面的设备列表树的每个节点都对应右侧配置信息列表,只要点击树节点就可切换配置信息列 表,双击信息列表条目进行信息的修改,编辑的方式分为直接编辑和弹出窗口编辑。

### <span id="page-10-0"></span>3.1 菜单栏

菜单栏有:文件、生成、操作、定值、帮助

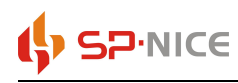

### <span id="page-11-0"></span>**3.1.1** 文件

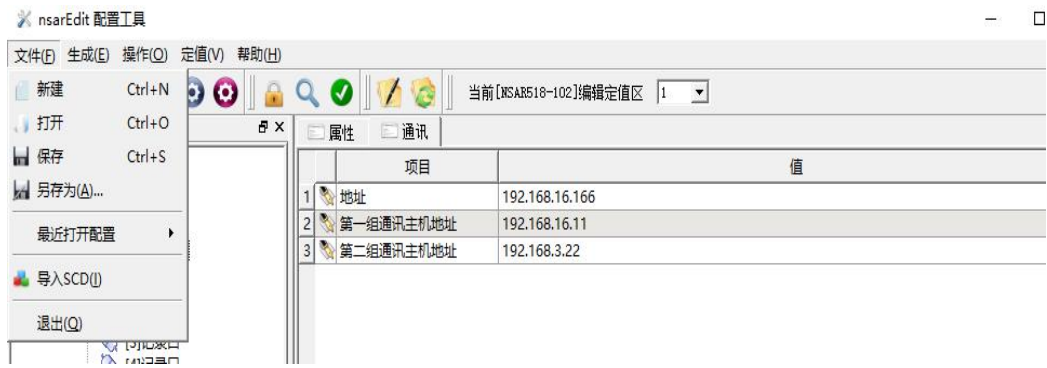

图 2-3- 4 文件菜单栏

#### 3.1.1.1 新建

新建一个变电站。

针对新建的变电站会包含有三层:装置配置(管理单元、采集单元)、线路配置(录波参数配置)、 SCD(导入 SCD 文件后解析出的变电站内所有相关设备列表)。

### 3.1.1.2 打开

打开\*.xml 配置文件,即将之前配置好的文件重新导入到工具中。打开之后的界面如图 2-3- 2 所示。

保存:把通过工具修改的信息保存到打开的\*xml 配置文件中。若新建的变电站将弹出保存窗口指定文 件名和保存路径。

#### 3.1.1.3 保存

保存在现有默认的目录下

### 3.1.1.4 另存为

将新建或打开的配置文件保存到一个新的目录下。

### 3.1.1.5 打开最近配置

可以便捷的打开最近使用的配置文件

#### 3.1.1.6 导入 SCD

在配置好采集单元参数后,点击导入 SCD,可直接导入相应的 SCD 文件。注意:config\scd 目录下的 SCD 文件只能有一个,更新 SCD 时注意一下:删除程序根目录 config/scd 文件夹里的 scd 文件和 model 目 录下的 scm 文件

导入 SCD 流程 1:

#### 选择重建

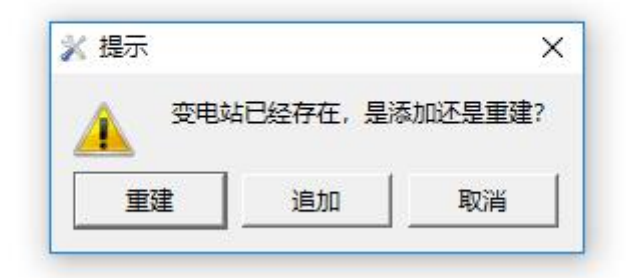

图 2-3- 5 重建变电站

导入 SCD 流程 2:

Ip 地址为 NSAR518 采集单元记录装置的 IP 地址, 选择 OK 进行配置更新。

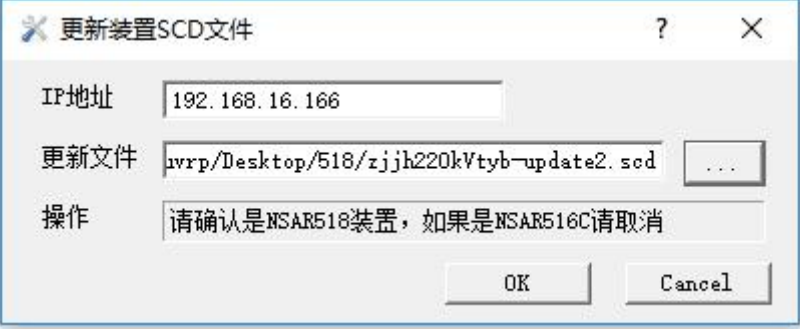

图 2-3- 6 更新 SCD 文件

导入 SCD 流程 3:

更新完之后会出现这个页面,不用着急立即重启,可以等待管理单元配置文件、采集单元配置文件更 新好之后一起重启。

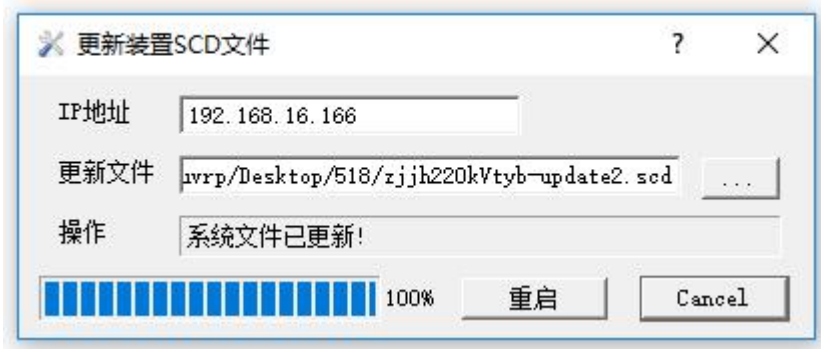

图 2-3- 7 更新完毕后页面图

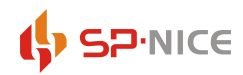

### 3.1.1.7 退出

<span id="page-13-0"></span>弹出退出程序框,提示是否保存编辑文件。

### **3.1.2** 生成

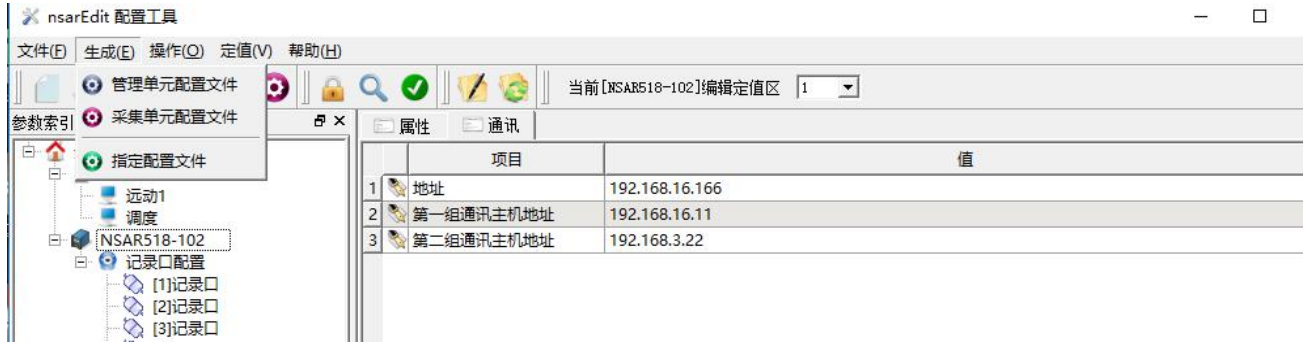

图 2-3- 8 编辑菜单栏

### 3.1.2.1 管理单元配置文件

点击后,可选择导出目录,此功能是导入管理单元配置文件

### 3.1.2.2 采集单元配置文件

点击后,可选择导入目录,此功能是导出采集单元配置文件

### 3.1.2.3 指定配置文件

点开后,可以生成指定的配置文件

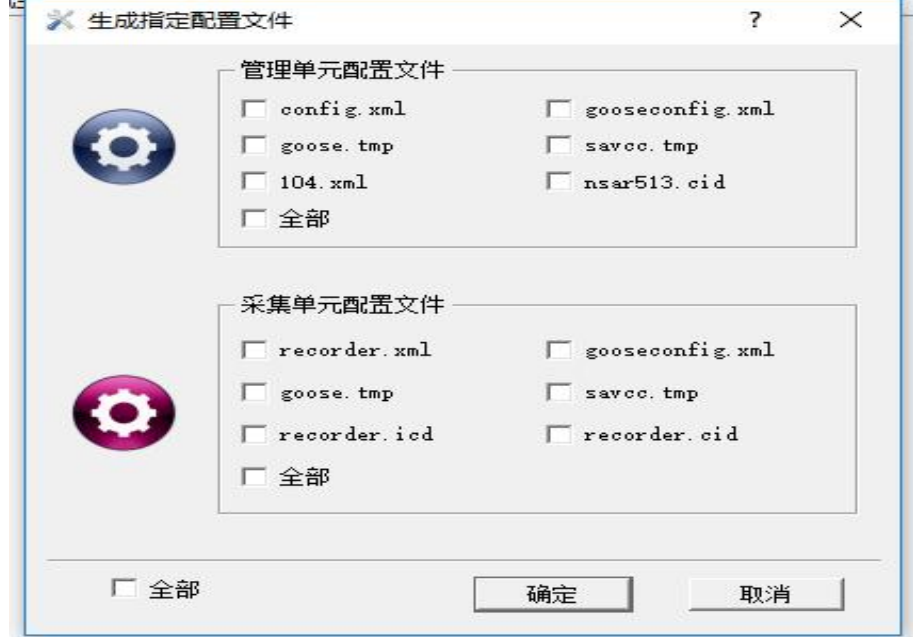

图 2-3- 9 指定配置文件

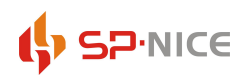

### <span id="page-14-0"></span>3.1.3 操作

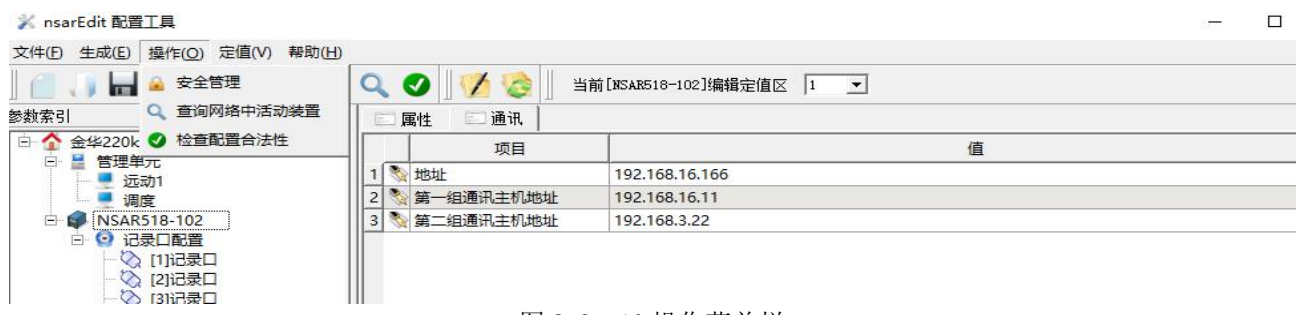

### 图 2-3- 10 操作菜单栏

#### 3.1.3.1 安全管理

配置工具用户登录信息管理,可以新建用户,用于登录配置工具,可将新建的用户分为管理员、运行、 专责三种权限。

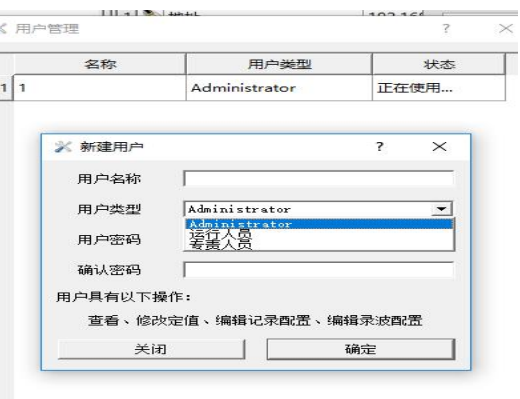

图 2-3- 11 配置中心新建用户

#### 3.1.3.2 查询网络中活动装置

查看网络中通讯记录设备的信息,如 2-3-12 所示

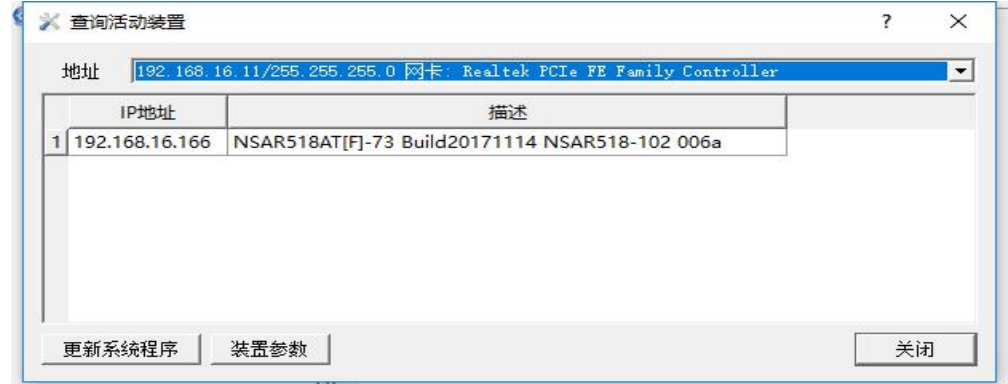

图 2-3- 12 配置中心查询网络活跃装置

在活动装置列表中选择设备后,可以对此设备进程程序更新后装置参数修改(仅供调试时使用)。

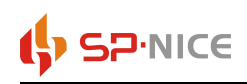

### 网络地址

添加编辑删除管理口的 ip 地址和子网掩码以及 mac 地址

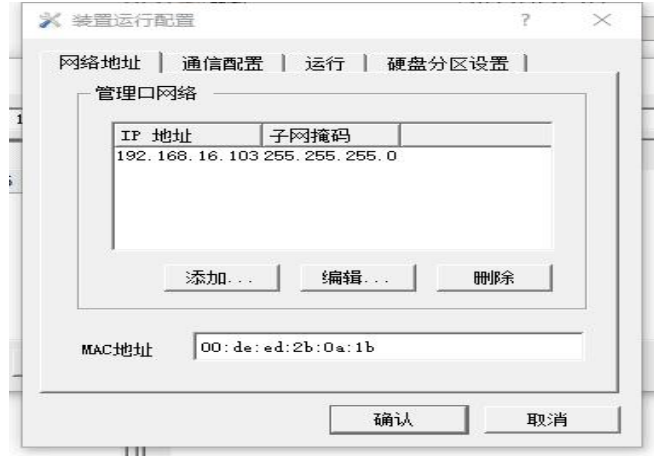

图 2-3- 13 网络地址

### ◆ 通信配置

可以方便设置相应端口为百兆还是千兆。

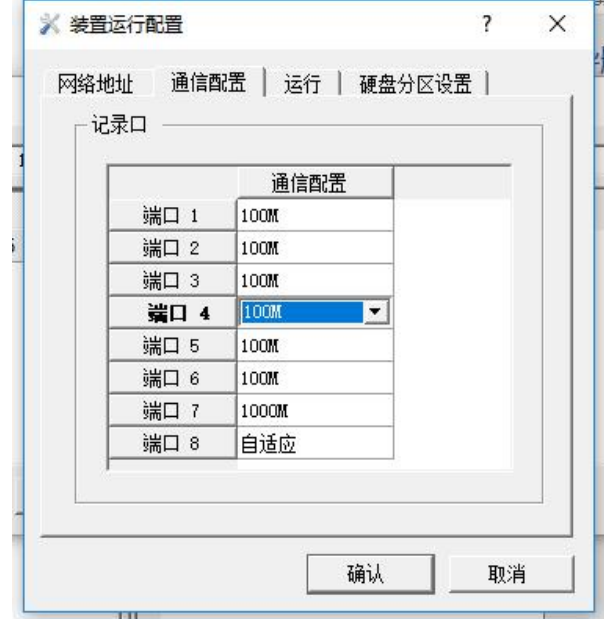

图 2-3- 14 网络地址

### ◆ 运行

打开后有三个可以选项,需了解 DSP 是否具备录波功能,如 NSAR518 采集单元有录波功能,需要选择 上。

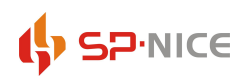

### 智能变电站通讯在线监视系统使用说明书 配置工具软件

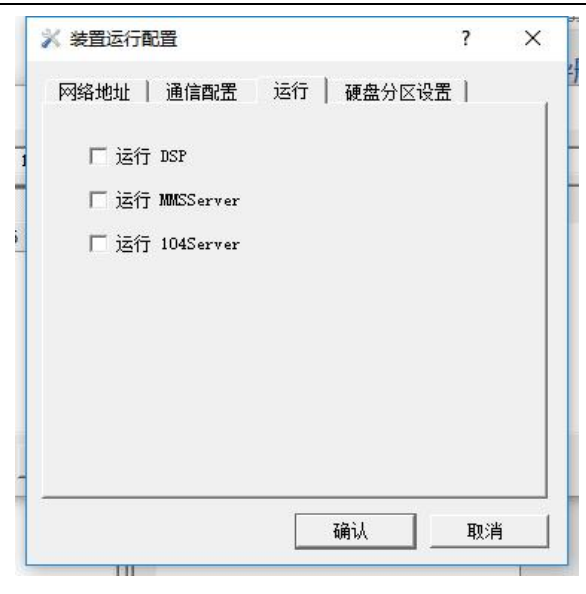

图 2-3- 15 运行菜单栏

### ◆ 硬盘分区设置

默认即可

### 3.1.3.3 检查配置合法性

<span id="page-16-0"></span>检查导入的 XML 文件与 SCD 文件是否合法

### 3.1.4 定值

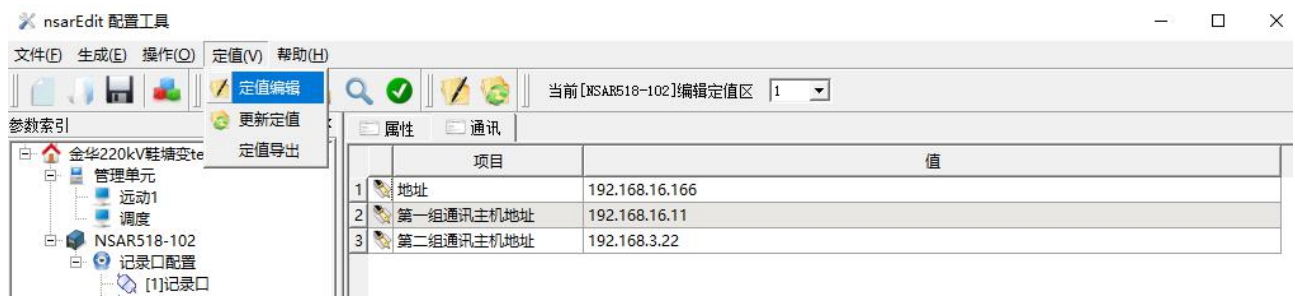

#### 图 2-3- 16 工具菜单栏

### 3.1.4.1 定值编辑

此功能为 NSAR518 采集单元作为录波设备使用时需要修改的东西,对定值相应项进行内容编辑,可以 打开已有的定值模板或把定值保存为模板

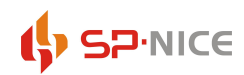

### 智能变电站通讯在线监视系统使用说明书 配置工具软件

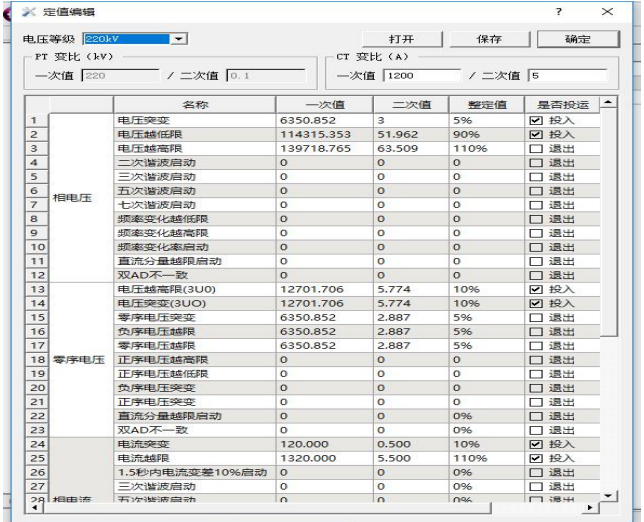

图 2-3- 17 定制编辑

### 电压等级

可选 6kV、10kV、35kV、66kV、110kV、220kV、330kV、500kV、750kV、1000kV,可以根据变电站各母 线电压选择对应的电压等级。

显示方式

可选一次值或者二次值,如选"一次值"则各设备关联的模拟量启动定值将以一次数值显示,如选"二 次值"则各设备关联的模拟量启动定值将以二次数值显示。

◆ PT 变比和 CT 变比设置

PT 一次值根据电压等级的设定自动修改, 二次值一般为 0.1, 以 kV 为单位; CT 一次值和二次值根据 实际值修改,以 A 为单位。

打开模板

对原有保存的定值模板进行修改编辑。

保存模板

对已有的定值保存为模板,以便下次调用。

◆ 确定

确认定值的修改,但不保存模板,在此次配置工具中再次打开时将都会显示本次确认过的定值;如果 配置工具关闭则确认过的定值不再显示。

12

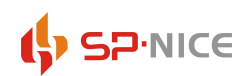

模拟量启动值整定

可以修改电流电压一次值、二次值或百分比的任一项即可,修改一项其他项将相应被修改(根据 PT 和 CT 变比)。

### 3.1.4.2 更新定值

不提供全站定值的整体修改,但可以批量修改单个线路的定值。如需修改各线路的定值应该按图 2-3- 13 操作步骤:选择单独的线路→【右键菜单】→【定值编辑】→【确定】

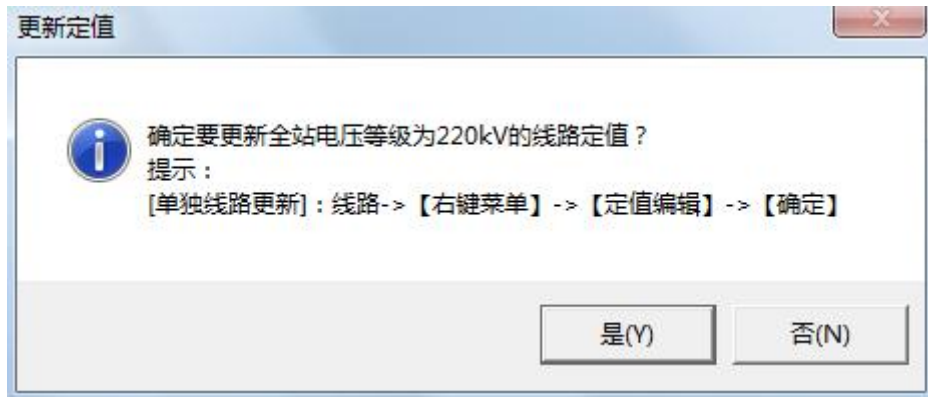

图 2-3- 18 更新定值提示窗

#### 3.1.4.3 定值导出

将更新后的定值和配置文件导出到定值备份文件夹(定值备份文件夹固定为配置工具当前路径下的 SGBACK 文件夹,如无则自动创建),以当前日期和时间(如 201305221523)为文件名的子文件夹中。

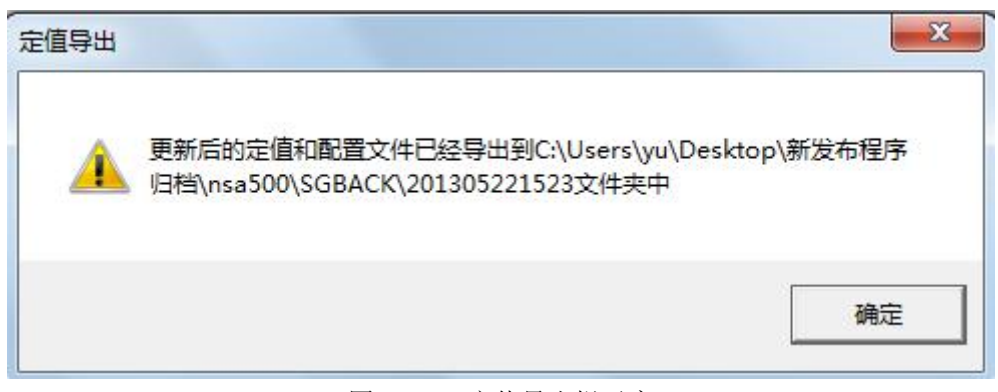

### 图 2-3-19 定值导出提示窗

### <span id="page-18-0"></span>3.1.5 帮助

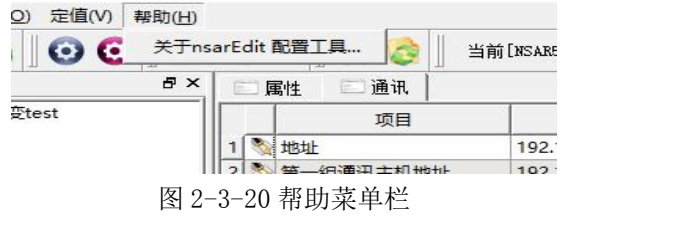

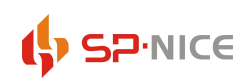

### 智能变电站通讯在线监视系统使用说明书 配置工具软件

关于 nsarEdit 配置工具: 能够查看软件的版本信息、CRC 校验码和版本历史, 如图 2-3- 18 所示。

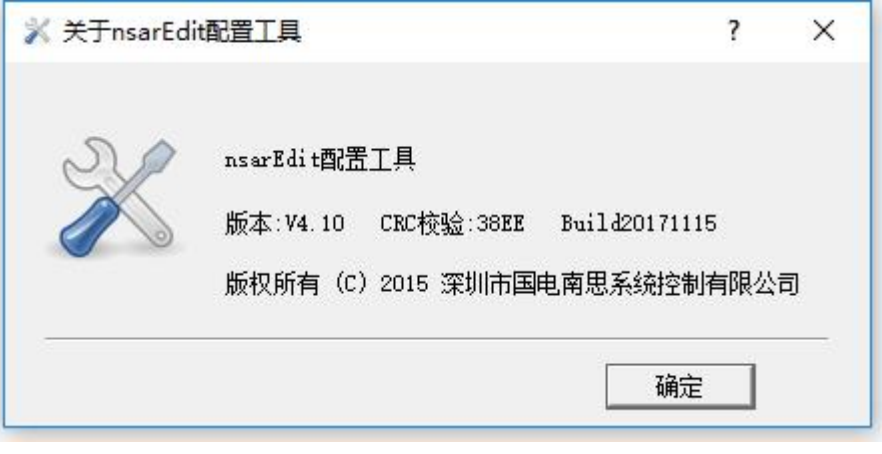

图 2-3- 21 帮助菜单提示窗

### <span id="page-19-0"></span>**3.2** 图标菜单栏

图标菜单栏是将为了操作更加方便简洁,将一些常用的功能直接放在菜单栏下来。

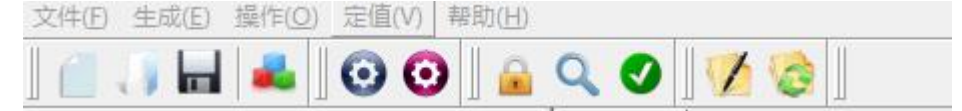

图 2-3- 22 图标菜单栏

依次为新建配置文件、打开配置文件、保存配置文件、生成管理单元配置文件、根据配置装置类型,生成 记录仪或录波器配置文件、安全管理、查询网络中活动装置、检查配置合法性、定值编辑、更新定值。 功能已在菜单栏中描述过,可对照参考。

### <span id="page-19-1"></span>**3.3** 设备列表栏

### 3.3.1 装置配置

<span id="page-19-2"></span>在装置配置列表栏中显示的是网分系统管理单元以及采集单元的配置信息

#### 3.3.1.1 变电站层

选中【新建变电站】后右击鼠标属性如 2-3-22 所示,选择相应的接入设备。

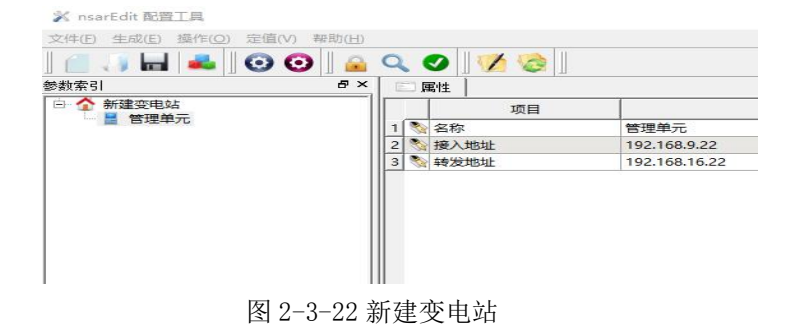

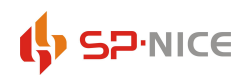

### 智能变电站通讯在线监视系统使用说明书 配置工具软件

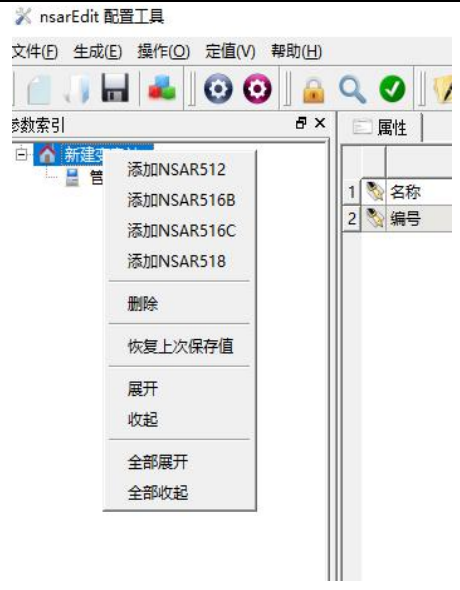

图 2-3-23 右键菜单

### 3.3.1.2 管理单元

选中【管理单元】后右击鼠标属性如图 2-3-24 所示

| 操作(O)<br>生成(E)<br>文件(F)<br>ы        | 定值(V)<br>帮助(H)<br>$\bullet$ 00 |                |    |      |           |
|-------------------------------------|--------------------------------|----------------|----|------|-----------|
| 参数索引                                | F X                            |                | 国陆 |      | G<br>主机列表 |
| 金华220kV鞋塘变test<br>$-$               |                                |                |    |      | 项目        |
| 管理单元<br>Ŧ<br><b>NSAR518-10</b><br>田 | 添加主机                           |                |    | 名称   |           |
|                                     |                                | $\overline{c}$ |    | 接入地址 |           |
|                                     | 展开<br>收起                       | 3              |    | 转发地址 |           |
|                                     | 全部展开                           |                |    |      |           |
|                                     | 全部收起                           |                |    |      |           |

图 2-3-24 右键管理单元菜单

选中【添加主机】后右击鼠标属性,进行名称、描述、厂家、IP 地址的改动

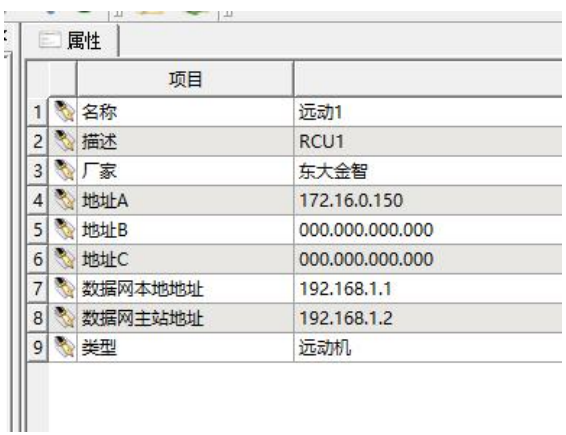

图 2-3-25 主机属性

【展开】打开该树下所有层次

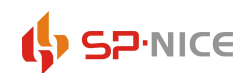

- 【收起】收起该树下所有层次
- 【全部展开】打开树下的所有层次
- 【全部收起】收起树下的所有层次
- 【全部展开】打开树下的所有层次
- 【全部收起】收起树下的所有层次

### 3.3.1.3 添加设备

在变电站右键添加相应的设备后,本文使用的为 NSARNSAR518 采集单元网络报文记录分析装置

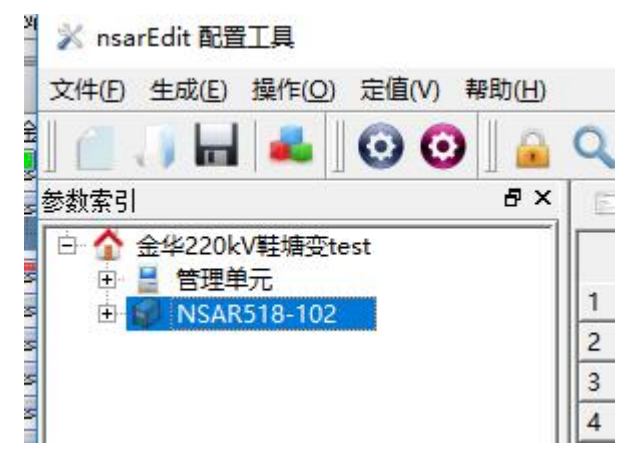

图 2-3-26NSAR518 网络报文记录分析装置

新建 NSAR518 采集单元后,可选择该 NSAR518 采集单元是作为记录仪或者录波器来使用, 我们选择记 えんじょう スプレー ふくしょう えんこうかい えんこうかい えんこうかい えんこうしょう

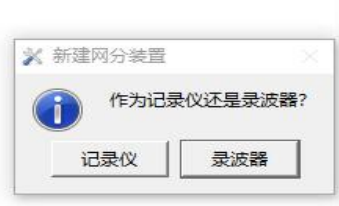

图 2-3-27 选择记录仪

记录仪

新建 NSAR518 采集单元选择记录仪

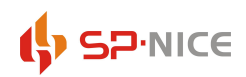

### 智能变电站通讯在线监视系统使用说明书 配置工具软件

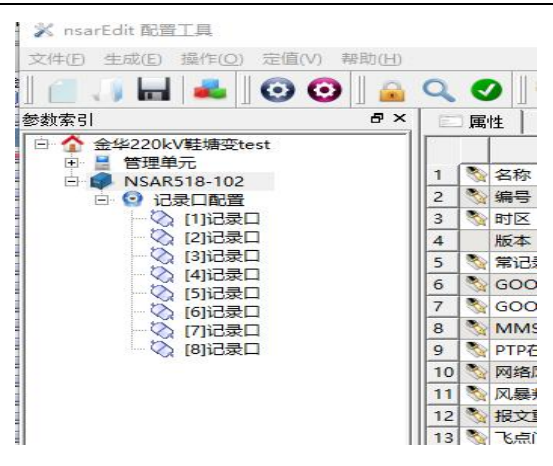

图 2-3-28 选择记录仪

选择 NSAR518-102 采集单元右键 如图所示

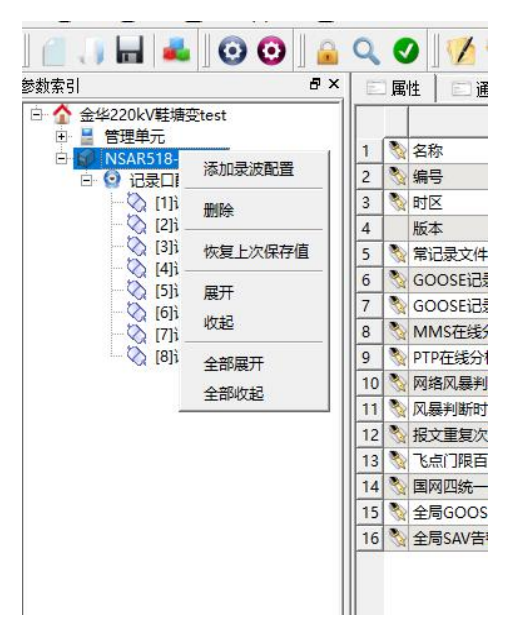

图 2-3-29 右键记录仪属性

【增加录播装置】可用于智能化故障录波

【删除】删除 NSAR518 采集单元设备

【恢复上次保存值】避免操作失误带来的损失,直接恢复成上次保存的数值

【展开】打开该树下所有层次

【收起】收起该树下所有层次

【全部展开】打开树下的所有层次

【全部收起】收起树下的所有层次

### 记录口配置

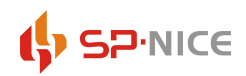

### 智能变电站通讯在线监视系统使用说明书 配置工具软件

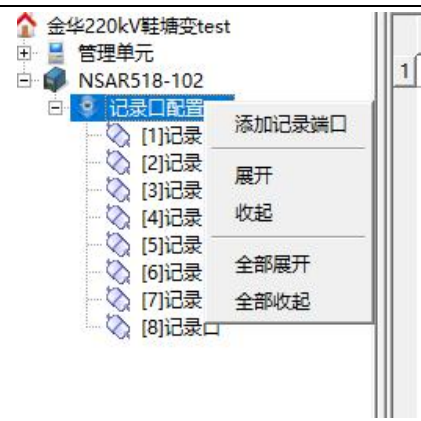

图 2-3-30 记录口配置

【增加记录端口】添加八个未配置的记录端口。

#### 记录口右键鼠标配置

| NSAR518-102    |         |   | 名称 |
|----------------|---------|---|----|
| 记录口配置          |         |   | 监视 |
|                |         | 3 | 是否 |
| [2]记录          | 添加集中器   | 4 | 屏蔽 |
| [3]记录          | 添加监听装置  | 5 | 自动 |
| [4]记录<br>[5]记录 |         | 6 | 注册 |
| [6]记录          | 恢复上次保存值 |   | 流量 |
| [7]记录口         |         | 8 | 流量 |
| 8]记录口          |         |   |    |

图 2-3-31 纪录口右键鼠标配置

右键添加集中器,对应的为每个记录端口添加 16 个集中器端口,如增加的是记录口 1 的集中器,则 显示的集中器端口为 10~1F; 如增加的是记录口 2 的集中器, 则显示的集中器端口为 20~2F, 以此类推。

【增加监听器】

根据相应的 XML 文件配置相应记录口所关联监听的线路

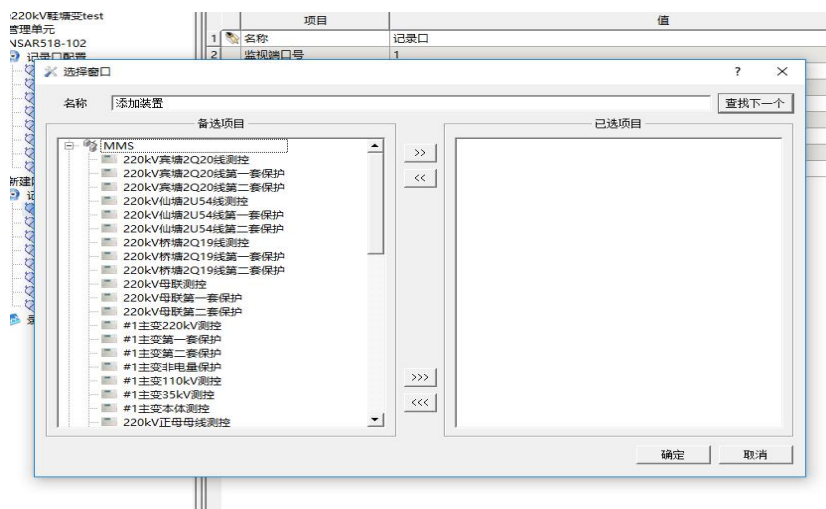

图 2-3-32 增加监听器

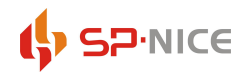

### 【恢复上次保存值】

<span id="page-24-0"></span>可以直接恢复到上一次保存的数值

### **3.4** 装置配置

<span id="page-24-1"></span>装置配置信息里包含变电站下的管理单元配置和采集单元的配置信息

### 3.4.1 变电站信息

包括名称、编号,如图 2-3- 33 所示。

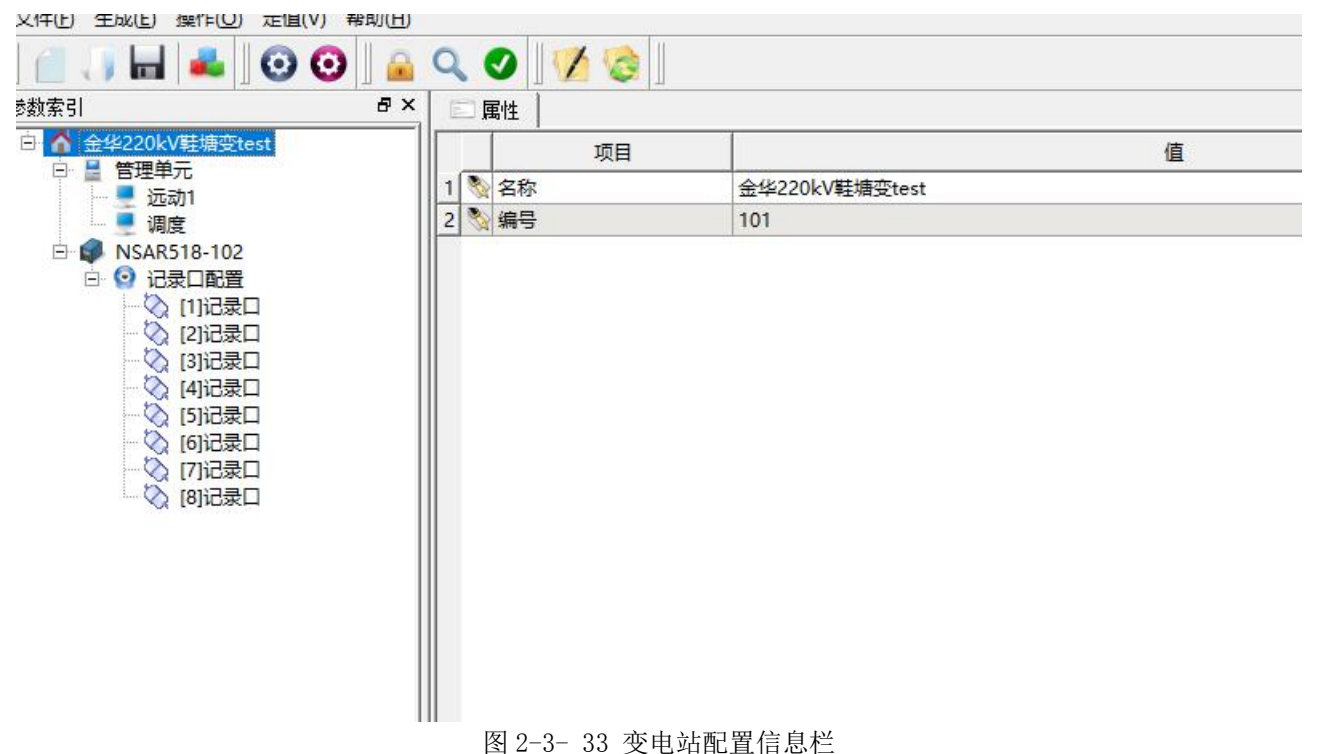

### <span id="page-24-2"></span>3.4.2 记录仪

名称、编号(全站唯一)、记录仪 ip、监视终端 ip 和 port、时区版本、记录文件周期(默认 300ms)、 最大记录文件、硬盘容量、容量检查百分比、压缩数据、组播过滤、GOOSE 单独存盘、分析功能、MMS 在 线分析功能、事件保存功能、记录功能、节点突增功能、网络风暴判断功能、风暴判断时长 s、报文重复 次数、飞点门限百分比、国网四统一灯板、全局 GOOSE 告警设置、全局 SAV 告警设置。如图 1-2-34 所示。

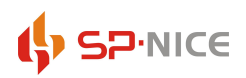

### 智能变电站通讯在线监视系统使用说明书 配置工具软件

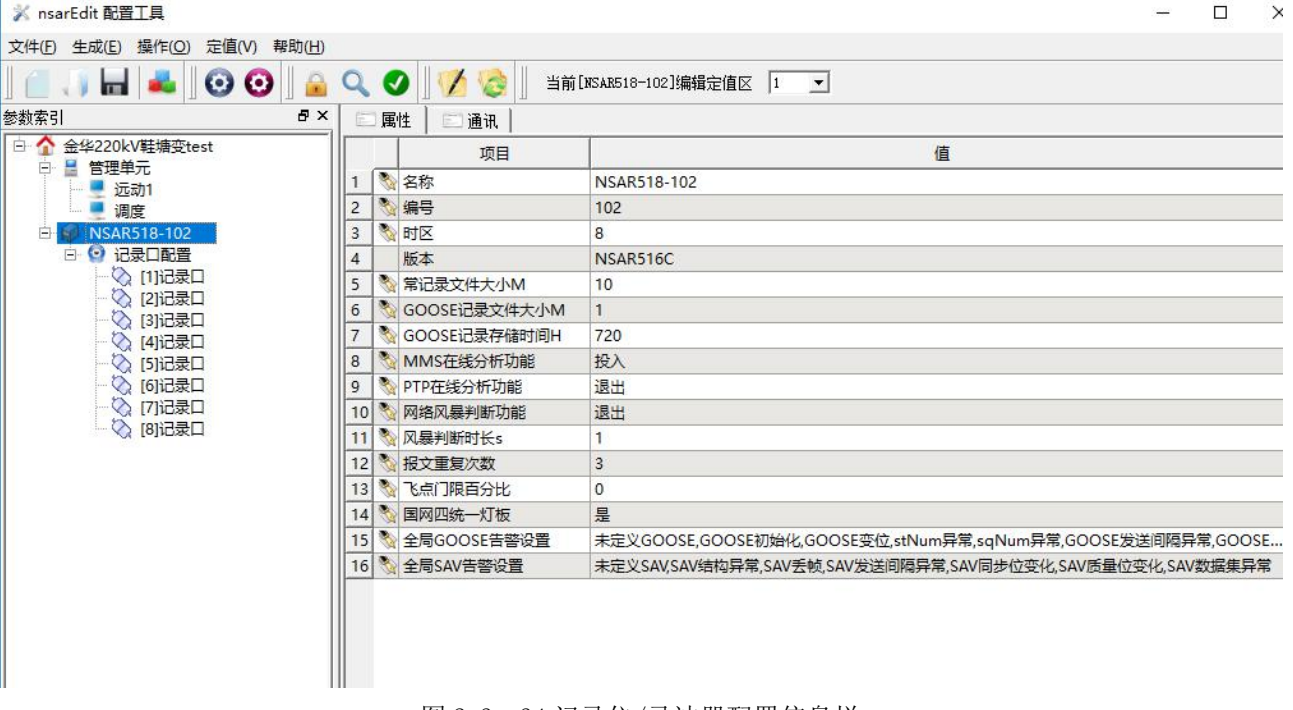

### 图 2-3- 34 记录仪/录波器配置信息栏

### <span id="page-25-0"></span>**3.4.3 GOOSE/SV** 告警设置

3.4.3.1 全局 GOOSE 告警设置

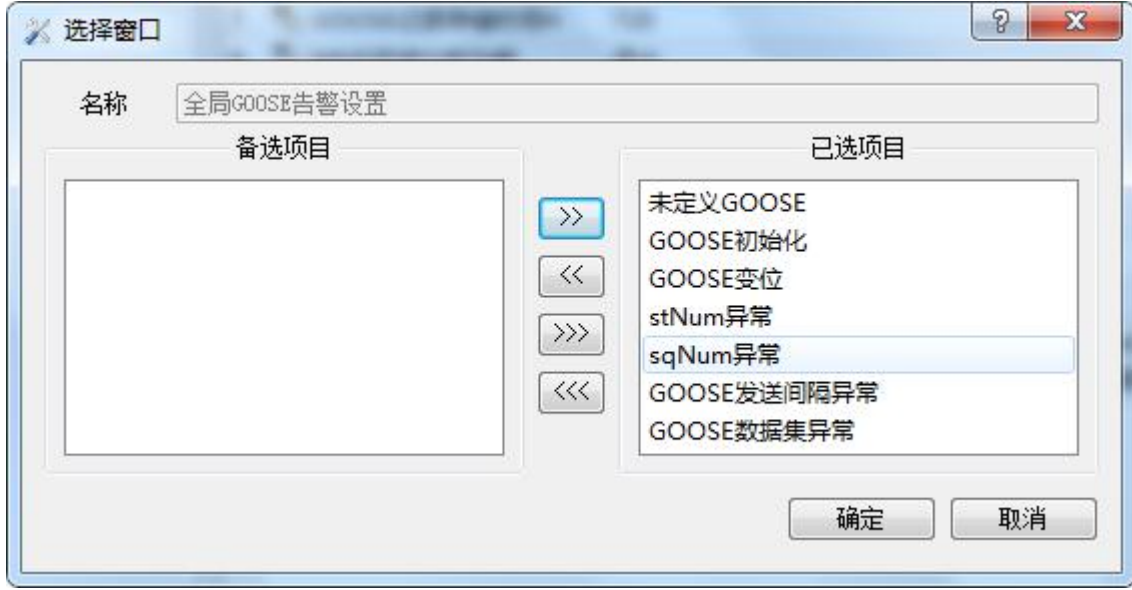

### 图 2-3-35 全局 GOOSE 告警设置

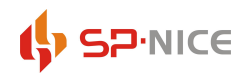

3.4.3.2 全局 SAV 告警设置

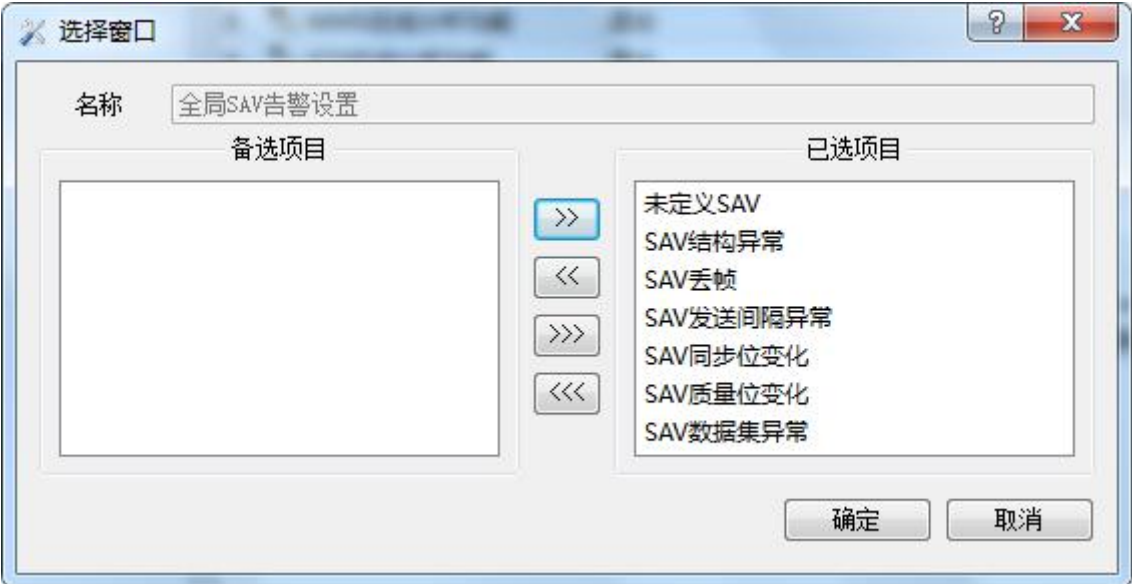

图 2-3-36 全局 GOOSE 告警设置

### <span id="page-26-0"></span>**3.4.3** 记录口

名称、监视端口号(在同一个记录一下唯一,且为不超过 15)、是否接入 ETH、屏蔽一台广播、自动 注册 GMRP、注册秒周期、流量上限、流量突变、退出 GOOSE 分析功能。如 2-3-37 所示。

| <b>HLOO</b> A<br>$P \times$<br>参数索引 | $\bullet$ $\bullet$<br>属性          | 当前[KSAR518-102]编辑定值区  1 - |
|-------------------------------------|------------------------------------|---------------------------|
| □ 全华220kV鞋塘变test                    | 项目                                 | 值                         |
| 日 昌 管理单元<br>■ 远动1                   | S)<br>名称                           | 记录口                       |
| 调度                                  | 监视端口号<br>$\overline{c}$            | $\mathbf{1}$              |
| NSAR518-102<br>G)                   | 是否接入ETH<br>$\overline{\mathbf{3}}$ | 否                         |
| □ ◎ 记录口配置                           | 多屏蔽以太广播<br>$\overline{4}$          | 昱                         |
| ◆ [1]记录口                            | <b>&amp; 自动注册GMRP</b><br>5         | 禁止                        |
| 2 [2]记录口<br>☆ [3]记录口                | 注册秒周期<br>6                         | $\overline{1}$            |
| ☆ [4]记录口                            | <b>% 流量上限</b><br>$\overline{7}$    | 7500000                   |
| ☆ [5]记录口                            | ◎ 流量突变<br>8                        | 1250000                   |
| ◎ [6]记录口<br>☆ [7]记录口                | 3 退出GOOSE分析功能<br>$\overline{9}$    | 否                         |
| ◎ [8]记录口                            |                                    |                           |

图 2-3- 37 记录口配置信息栏

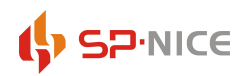

### 智能变电站通讯在线监视系统使用说明书 配置工具软件

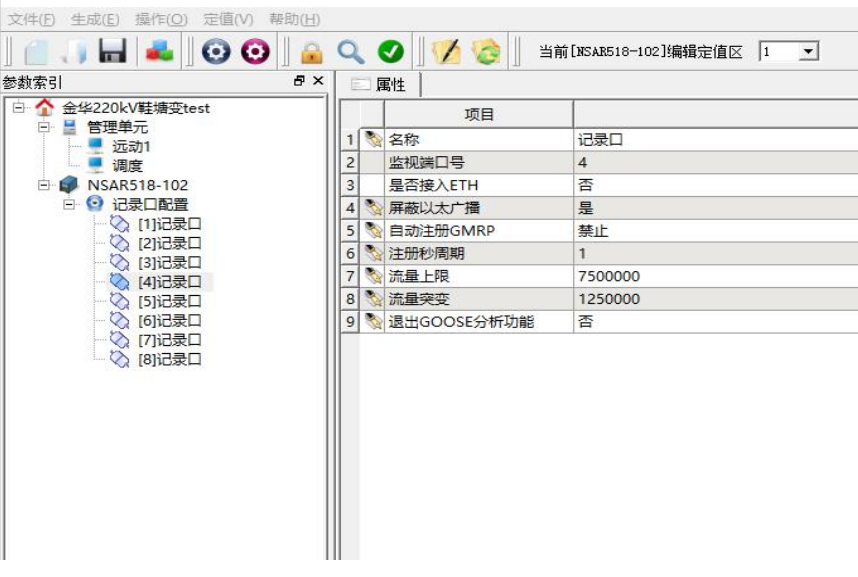

图 2-3- 38 记录口下 GOOSE 告警设置

### <span id="page-27-0"></span>3.5 SCD

导入 scd 文件后会在左下角 SCD 栏中显示此站的 SCD 文件中各设备的信息

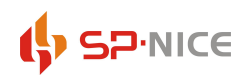

### 智能变电站通讯在线监视系统使用说明书 配置工具软件

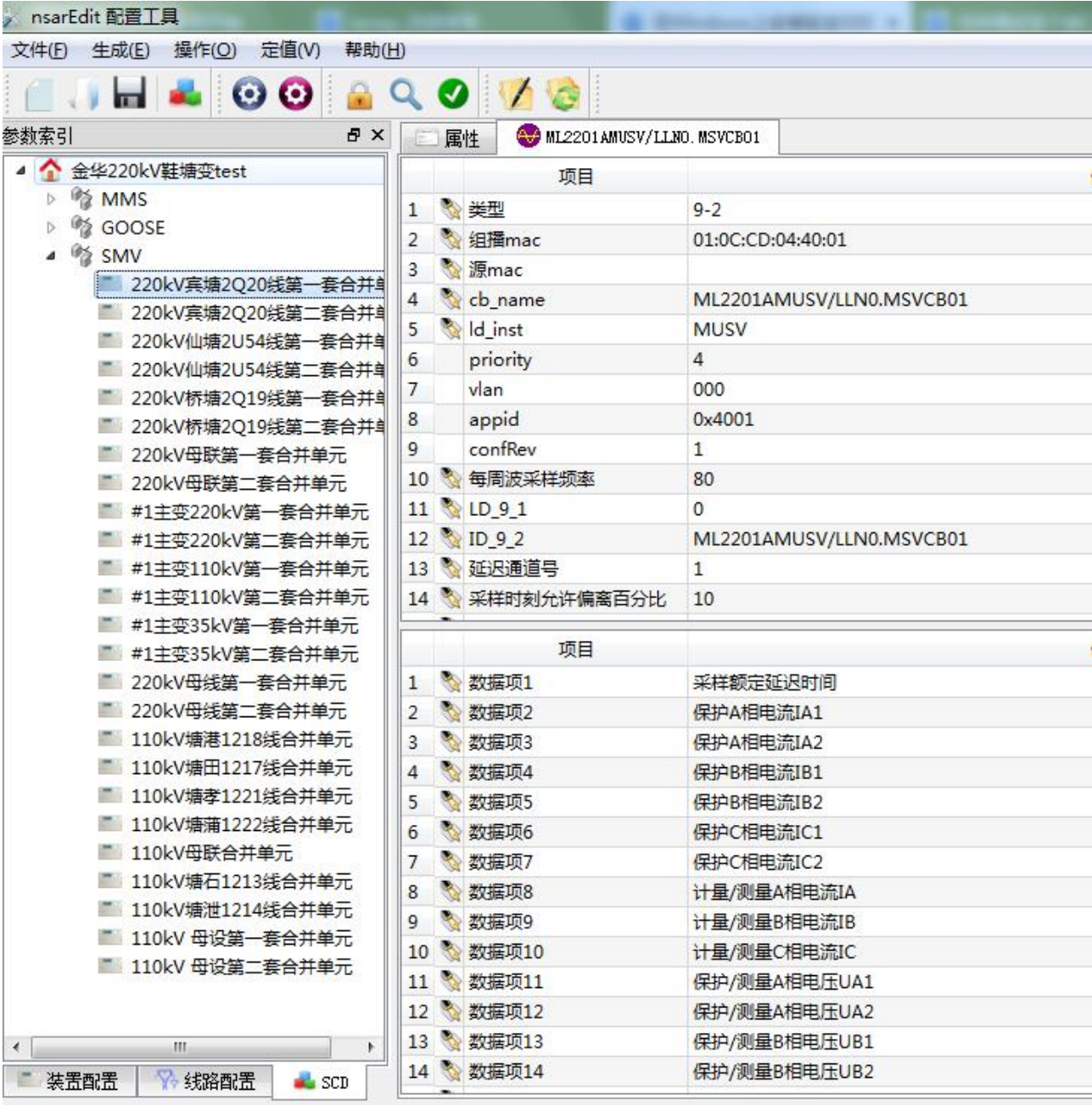

图 2-3- 39 SCD 信息显示

## <span id="page-29-0"></span>第三部分 实时监视软件

### <span id="page-29-1"></span>1. 主界面介绍

实时监视软件主界面如图 3-1- 1 所示,系统界面除菜单栏外主要分设备/信号列表窗口、通讯/信号 状态监视窗口和实时报警窗口三个区域,各窗口区域主要功能和显示的内容如下:

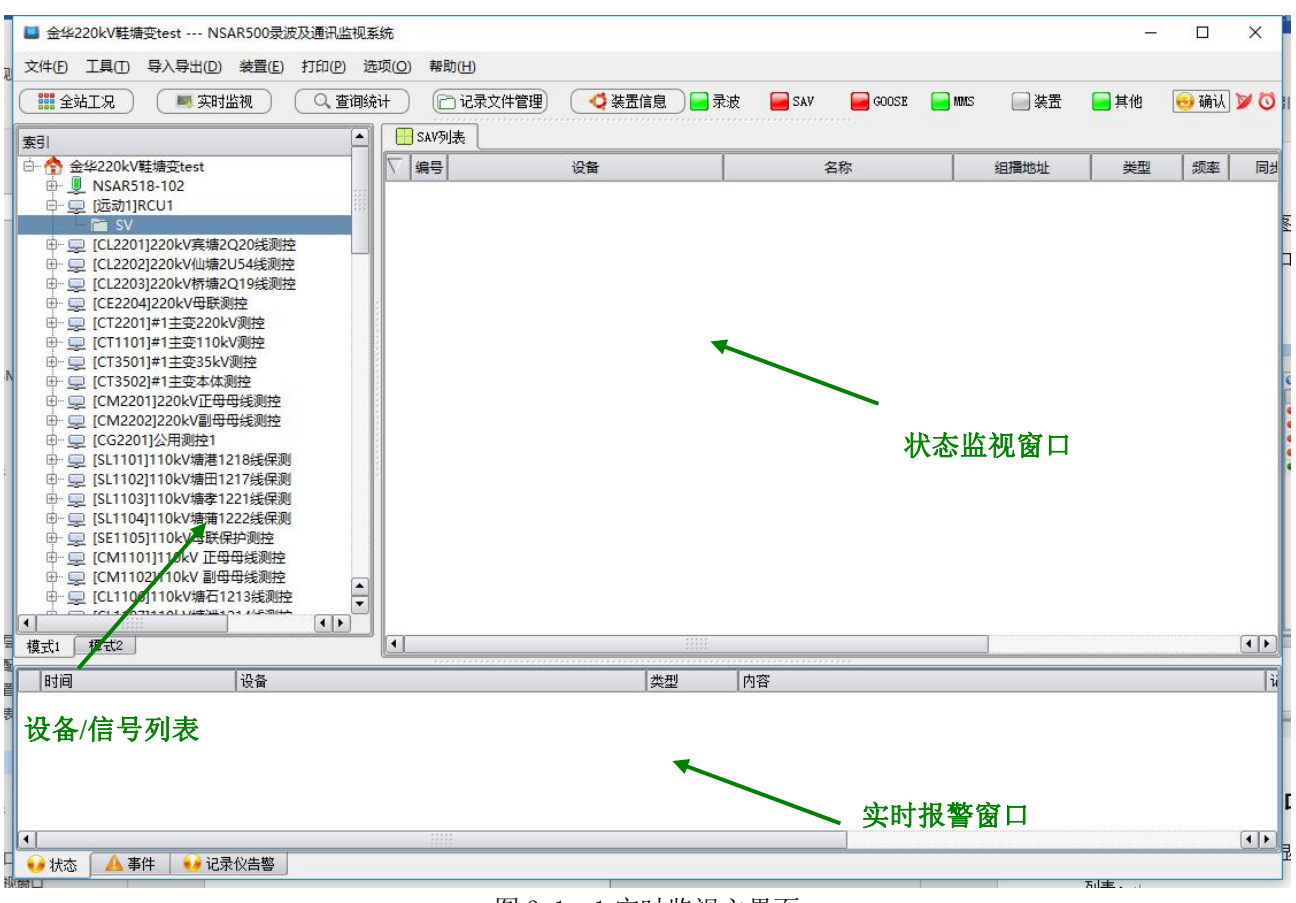

图 3-1- 1 实时监视主界面

### <span id="page-29-2"></span>1.1 设备/信号列表窗口

该窗口主要以树状结构显示变电站名称以及记录分析系统所连接的各记录仪 MMS、GOOSE 或 SMV 信号 列表;

### <span id="page-29-3"></span>1.2 通讯/信号状态监视窗口

该窗口实时监视接入记录分析系统的网络通讯流量、记录仪状态、信号状态和流量、波形和离散性以 及报文信息,同时在该窗口还可对实时告警信息内容进行选择和查询、所有的通信/信号状态监视窗口均

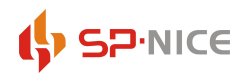

可以打印当前状态下的实时数据,有打印预览功能(通过菜单栏的"打印"进行打印或者打印预览);

### <span id="page-30-0"></span>1.3 实时报警窗口

该窗口可根据设置对各种通讯异常、信号异常和回复、信号变化、录波故障启动以及系统运行等进行 报警和提示。

### <span id="page-30-1"></span>2. 菜单栏

<span id="page-30-2"></span>实时监视软件主界面中菜单栏分为:文件、工具、导入导出、装置、打印、选项、帮助。

### 2.1 文件

| ■ 金华220kV鞋塘变test --- NSAR500录波及通讯监视系统                    |                     |                              |                                |                       | $\Leftrightarrow$                   |
|----------------------------------------------------------|---------------------|------------------------------|--------------------------------|-----------------------|-------------------------------------|
| 文件(E) 工具(I) 导入导出(D) 装置(E) 打印(P) 选项(O)                    | 帮助(H)               |                              |                                |                       |                                     |
| <b>體全站工况</b><br>■ 实时监视<br>Q 查询统计                         | □记录文件管理             | ○装置信息                        | ■录波<br>SAV                     | GOOSE<br><b>E</b> MMS | 日确认了口<br>■装置<br>□其他                 |
| 描述<br>索引<br>白 金华220kV鞋塘变test<br>101                      | Q、历史查询<br>Ŀ<br>查询类别 | ○信号统计<br>● 采样值相位监视           | 3 操作日志查询                       |                       |                                     |
| <b>D</b> NSAR518-102<br>$[102]$ 1<br>图 [远动1]RCU1         | ○ 简报查询<br>○ 启动查询    | 起始时间:<br>2017/12/18 10:21:23 | → 结束时间:<br>2017/12/18 11:21:23 | H<br>所有装置             | $\overline{\phantom{a}}$<br>□ 类型过滤… |
| 中 二 [CL2201]220kV宾塘2Q20线测控<br>中 = [CL2202]220kV仙塘2U54线测控 | ● 告警查询              | 分析项:                         | $ \bullet $                    | □ 9查询<br>$\vert$      | ▼ L快查                               |
| <b>由 ■ [CL2203]220kV桥塘2Q19线测控</b>                        | 时间                  | / 设备                         | 类型                             | 内容                    | 记录设备                                |
| 中 二 [CE2204]220kV母联测控<br>中 二 [CT2201]#1主变220kV测控         |                     |                              |                                |                       |                                     |
| 中 二 [CT1101]#1主变110kV测控<br>⊕ ■ [CT3501]#1主变35kV测控        |                     |                              |                                |                       |                                     |
| 中 二 [CT3502]#1主变本体测控                                     |                     |                              |                                |                       |                                     |
| 中 二 [CM2201]220kV正母母线测控<br>中 二 [CM2202]220kV副母母线测控       |                     |                              |                                |                       |                                     |
| 中 二 [CG2201]公用测控1                                        |                     |                              |                                |                       |                                     |
| 中 二 [SL1101]110kV塘港1218线保测<br>中 二 [SL1102]110kV塘田1217线保测 |                     |                              |                                |                       |                                     |
| 中一里 [SL1103]110kV塘孝1221线保测<br>中 二 [SL1104]110kV塘蒲1222线保测 |                     |                              |                                |                       |                                     |
| 中 二 [SE1105]110kV母联保护测控                                  |                     |                              |                                |                       |                                     |
| 中 二 [CM1101]110kV 正母母线测控<br>中 二 [CM1102]110kV 副母母线测控     |                     |                              |                                |                       |                                     |
| 中 二 [CL1106]110kV塘石1213线测控<br>中 二 [CL1107]110kV塘泄1214线测控 |                     |                              |                                |                       |                                     |
| <b>中 ■ [PL2201A]220kV宾塘2Q20线第一套保护</b>                    | $\frac{1}{x}$       |                              |                                |                       |                                     |
| $\left  \cdot \right $<br>22221<br>模式2<br>模式1            | $\vert \cdot \vert$ |                              | \$555                          |                       | $\boxed{1}$                         |
| 时间<br>设备                                                 | 类型                  | 内容                           | 记录设备                           | 记录文件                  |                                     |
|                                                          |                     |                              |                                |                       |                                     |
|                                                          |                     |                              |                                |                       |                                     |
|                                                          |                     |                              |                                |                       | $0.1$ K/s<br>72×<br>$0.1$ K/s       |
|                                                          |                     |                              |                                |                       |                                     |
| $\overline{\bullet}$<br>▲事件<br>• 记录仪告警<br>●状态            |                     | $\frac{1}{2}$                |                                |                       | $\boxed{\bullet}$                   |
|                                                          |                     |                              |                                |                       |                                     |

图 3-2- 1 文件菜单栏

### **2.1.1** 打开录波文件

<span id="page-30-3"></span>通信在线监视软件中可以直接通过文件菜单打开\*.cfg 录波文件;

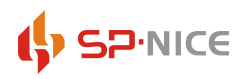

### <span id="page-31-0"></span>2.2 工具

■ 金华220kV鞋塘变test --- NSAR500录波及通讯监视系统

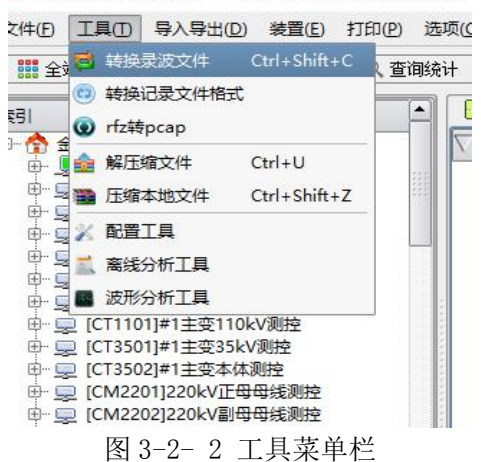

### 2.2.1 转换录波文件

<span id="page-31-2"></span><span id="page-31-1"></span>可以通过添加的\*.rrp 进行录波文件的转换;

#### 2.2.2 转换记录文件格式

<span id="page-31-3"></span>可以将\*.rrp 文件进行格式的转换,转换为通用\*.cap 格式;

### 2.2.3 rfz 转 pcap

<span id="page-31-4"></span>可以将\*.rfz 文件转换为\*.pcap 文件。

### 2.2.4 解压缩文件

<span id="page-31-5"></span>解压缩\*.zip 文件

### 2.2.5 压缩本地文件

<span id="page-31-6"></span>将文件压缩在其他目录

### 2.2.6 配置工具

点开配置工具按钮,可以直接打开配置工具

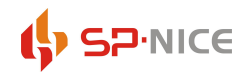

### <span id="page-32-0"></span>2.3 导入导出

■ 金华220kV鞋塘变test --- NSAR500录波及通讯监视系统

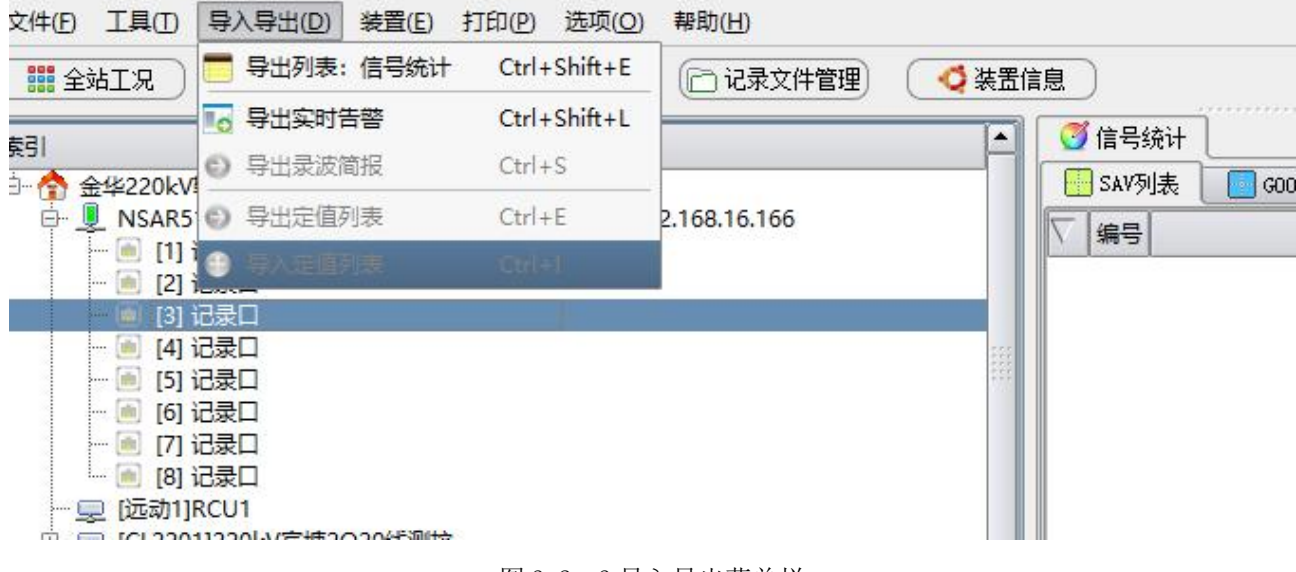

图 3-2- 3 导入导出菜单栏

### 2.3.1 导出列表:信号统计

<span id="page-32-1"></span>可以将状态监视窗口中所显示的表格进行导出,以 EXCEL 文档显示。

注明:目前可以提供导出的表格主要有变电站的设备列表、记录口下的 SMV 和 GOOSE 列表,可以通过选择 左侧的设备信号列表进行选择。

### 2.3.2 导出实时告警

<span id="page-32-3"></span><span id="page-32-2"></span>以表格的形式导出实时的告警信息

### 2.4 装置

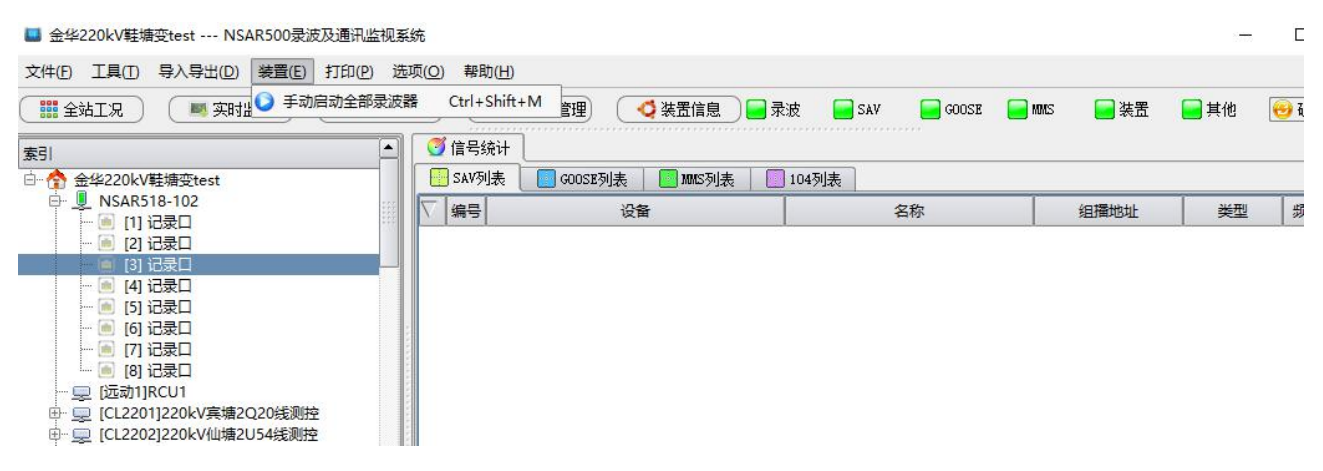

图 3-2- 4 装置菜单栏

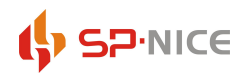

### 2.4.1 手动启动全站录波器

<span id="page-33-0"></span>在实时监视软件界面中可以手动启动全站的录波器。

注明:此操作只对配置有录波器的变电站使用,并且手动启动录波器需要所配置的线路通道有采样值时才 起作用,否则无法启动录波。

### <span id="page-33-1"></span>2.5 打印

■ 金华220kV鞋塘变test --- NSAR500录波及通讯监视系统

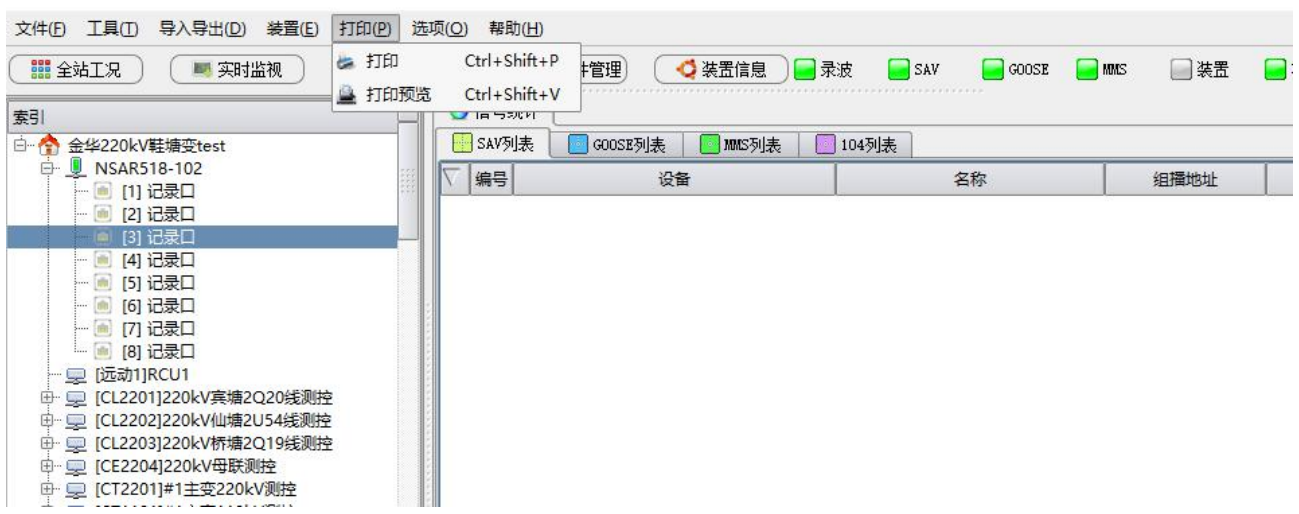

图 3-2- 5 打印菜单栏

### <span id="page-33-2"></span>2.5.1 打印

打印出状态监视窗口中显示的表格;(与导出表格相同,只可以打印变电站的设备列表、记录口下的 SMV 和 GOOSE 列表)

#### 2.5.2 打印预览

<span id="page-33-4"></span><span id="page-33-3"></span>对状态监视窗口中显示的表格进行打印预览。

### 2.6 选项

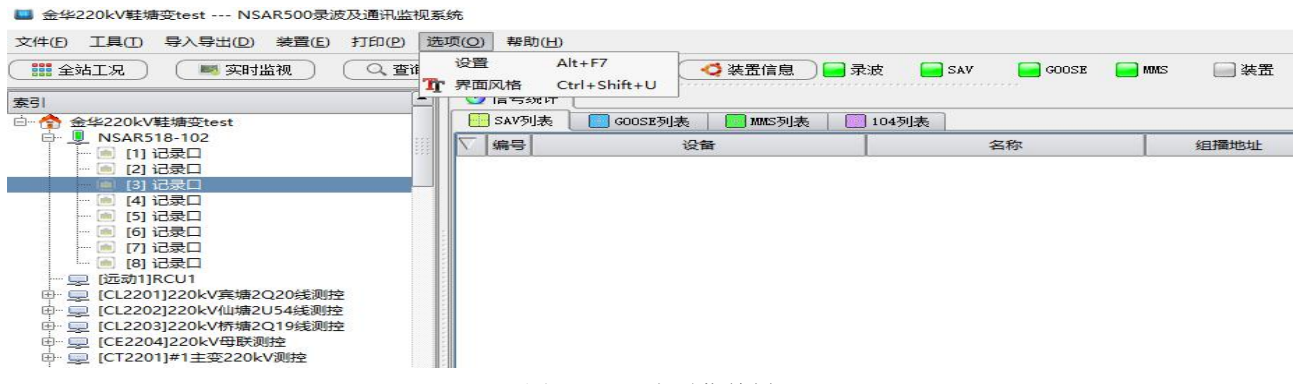

图 3-2- 6 选项菜单栏

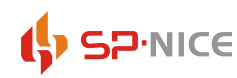

### <span id="page-34-0"></span>2.6.1 设置

设置选项中包含用于实时监视软件设备通讯的 IP 地址和端口号,需要与配置工具中设置的保持一致; 离线分析软件和波形分析软件存放的路径,以便在线监视软件直接可以调用打开相应的文件分析;告警记 录文件可以进行文件的自动下载设定;历史存储管理可以设置相应记录文件夹下文件的自动删除与否。

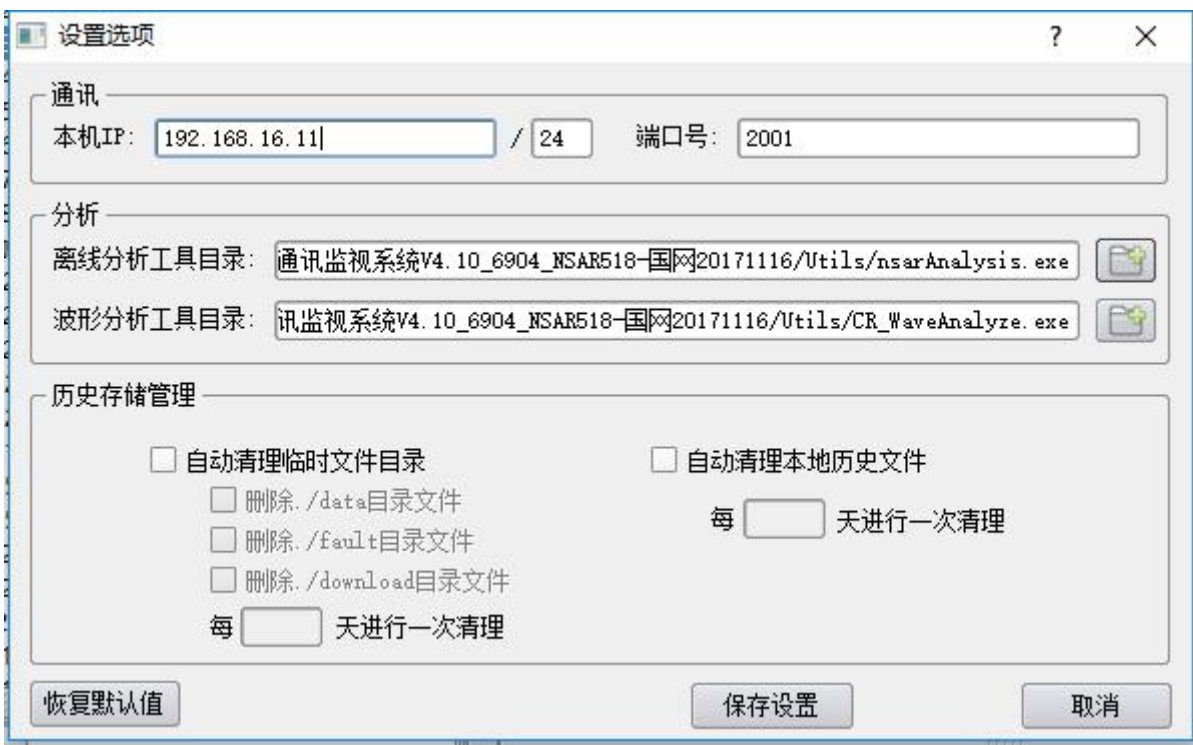

图 3-2- 7 设置选项

设置选项中的选项所对应的文件为 nsa500 软件目录下的 nsar516tools. ini 文件, 其"恢复默认值" 就是从 nsar516tools.ini 文件中读取相关配置,如果"保存"则相应修改 nsar516tools.ini 文件。

注:如果分析主机不是通过一个网口连接交换机和记录仪进行连接,而是通过分析主机的四个网口直 接连接 4 台记录仪, 则需要进行网桥设置, 设置方法如下:

29

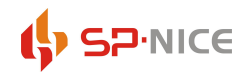

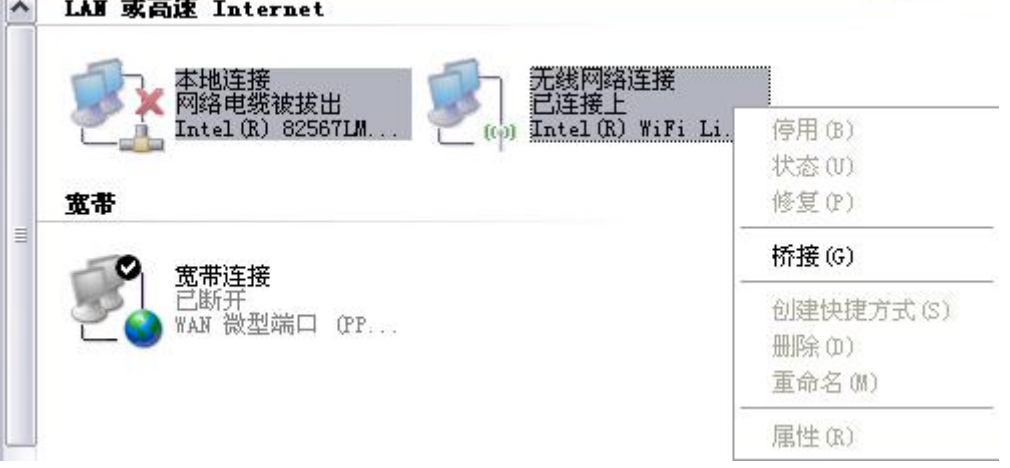

图 3-2- 8 网桥设置

在网上邻居的属性中,按 CTRL 键同时选中 4 个网卡,然后点击右键菜单中的桥接菜单, 然后系统会自动建立网络桥;

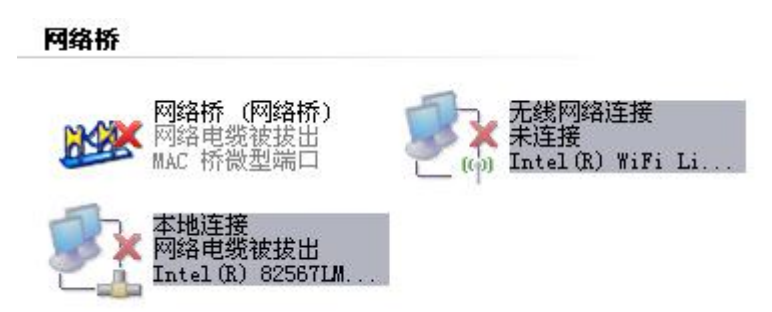

图 3-2- 9 建立网络桥

在网络桥属性中, 设置分析主机工作的 IP 地址, 该地址必须与配置工具中所设通讯主机地址保持一致;,

### 2.6.2 界面风格

<span id="page-35-0"></span>对实时监视软件主界面的显示风格调整。

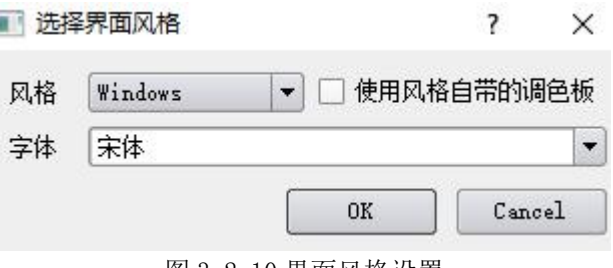

图 3-2-10 界面风格设置

### <span id="page-35-1"></span>2.7 帮助

帮助菜单可以查看软件的版本信息、CRC 校验码和版本历史,如图 3-2- 9 所示。

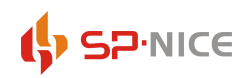

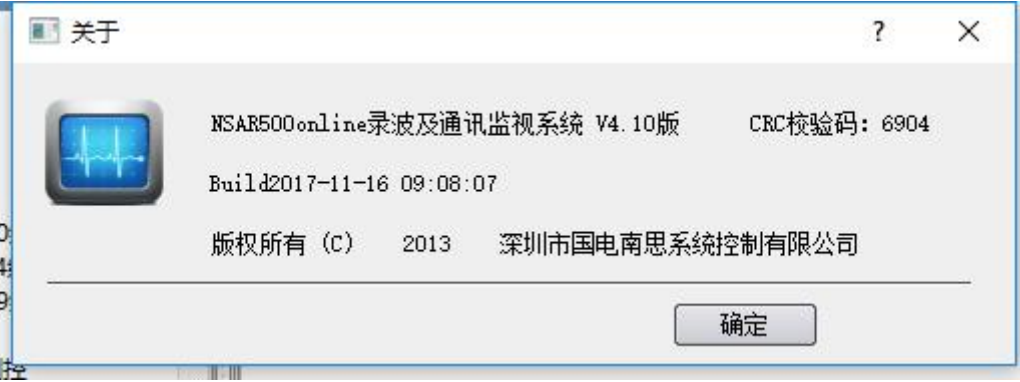

图 3-2- 9 关于 516 管理工具

### <span id="page-36-0"></span>3. 软件功能

### <span id="page-36-1"></span>3.1 全站工况

点开全站工况,可以查看整个变电站的 MMS、Goose、SMV 信息,已经是否正常、缺失、中断等。

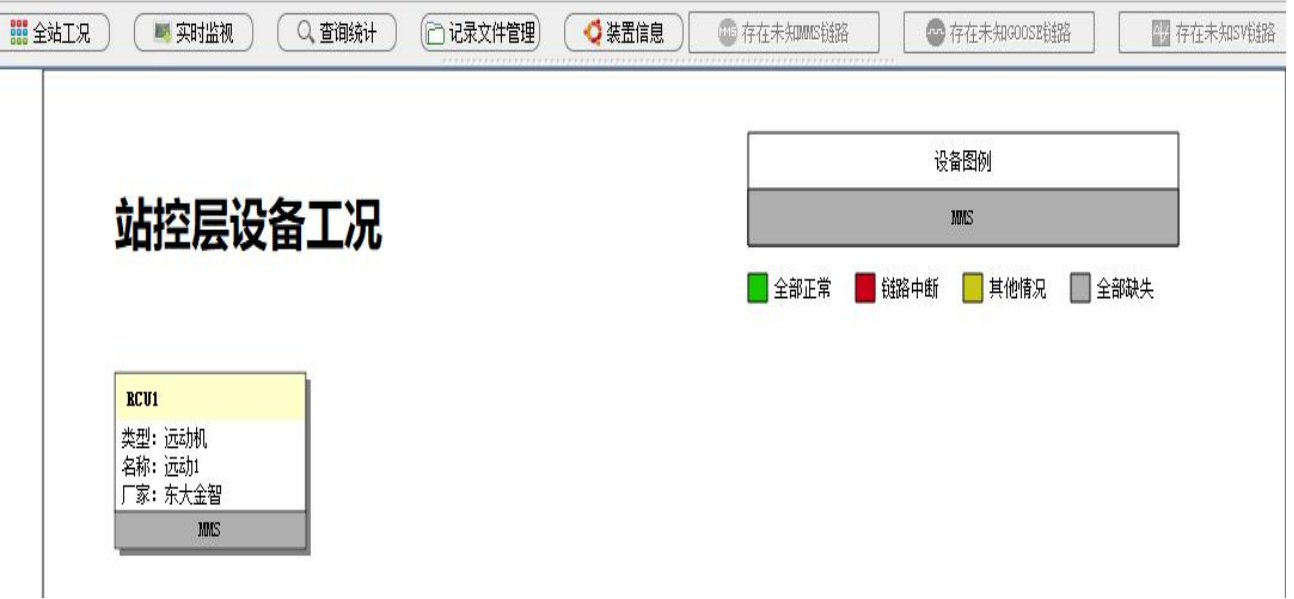

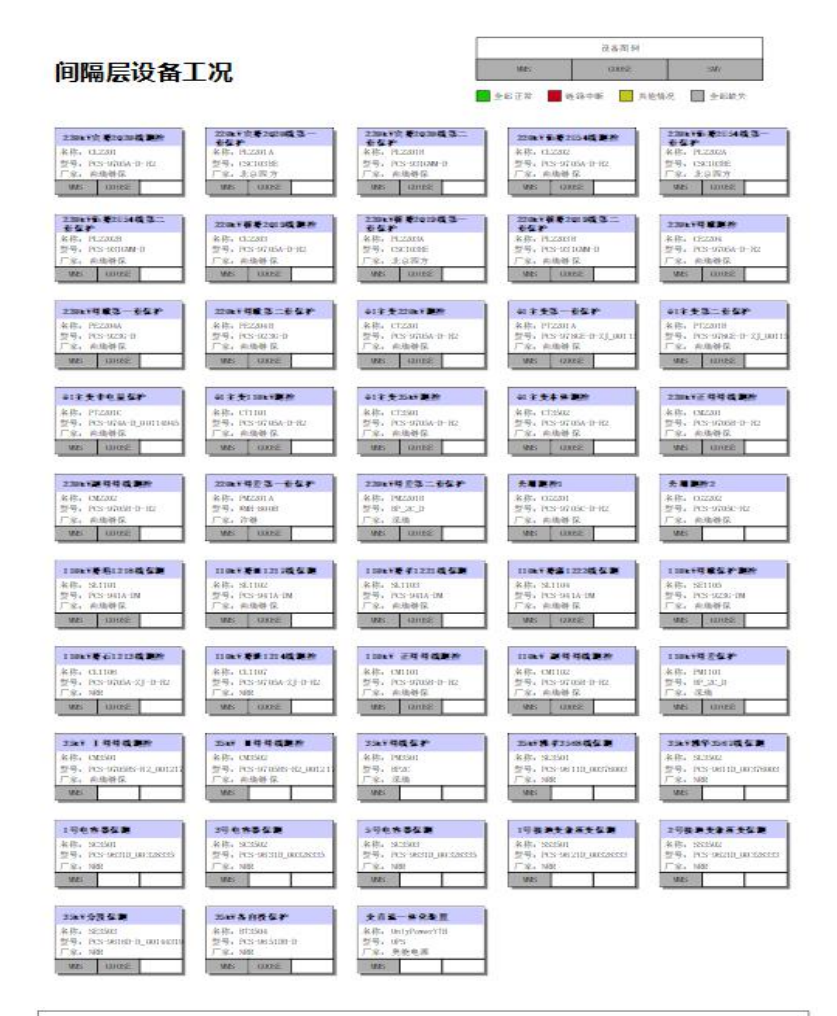

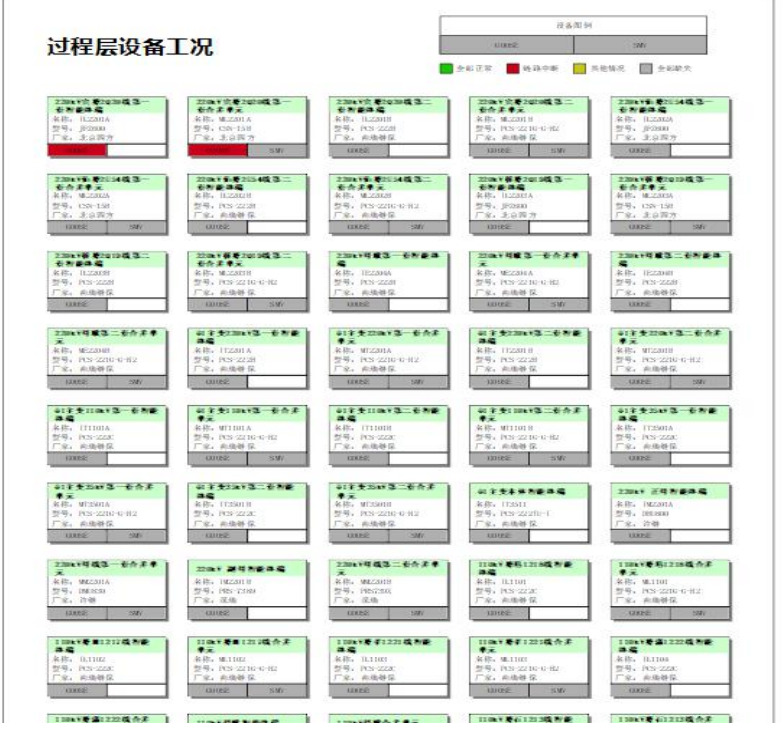

图 3-3-1 全站工况

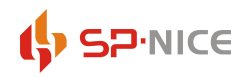

点击设备工况图标,可进入此设备数据流的连接示意图

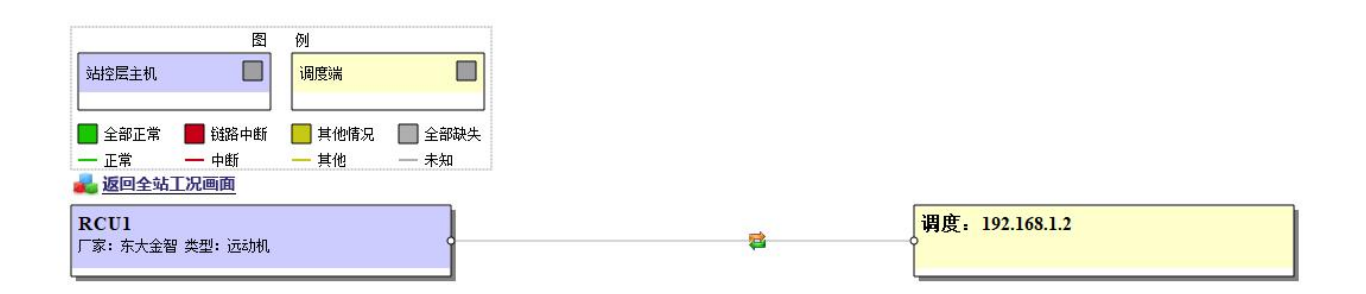

图 3-3-1 工况流程图

双箭头代表数据互发,绿色是正常、红色是中断、黄色是其他情况、灰色是全部缺失。 点击 MMS 或 GOOSE 是查看相应信息

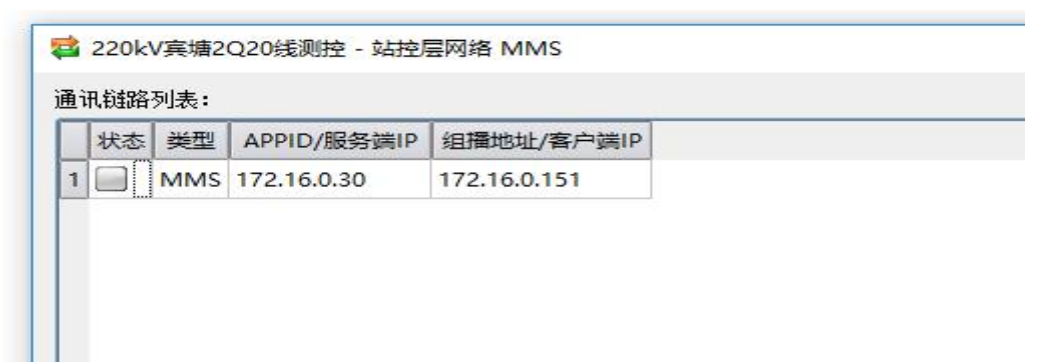

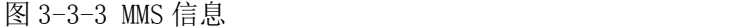

|                | 状态 | 类型         | APPID/服务端IP | 组播地址/客户端IP        |
|----------------|----|------------|-------------|-------------------|
|                |    | GOOSE 0101 |             | 01:0c:cd:01:01:01 |
| $\overline{a}$ |    | GOOSE 0102 |             | 01:0c:cd:01:01:02 |
| 3              |    | GOOSE 0103 |             | 01:0c:cd:01:01:03 |
| 4              |    | GOOSE 0104 |             | 01:0c:cd:01:01:04 |

图 3-3-4 GOOSE 信息

点开间隔层或者过程层装置,可以查看各线路与设备的关联

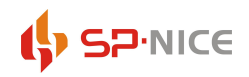

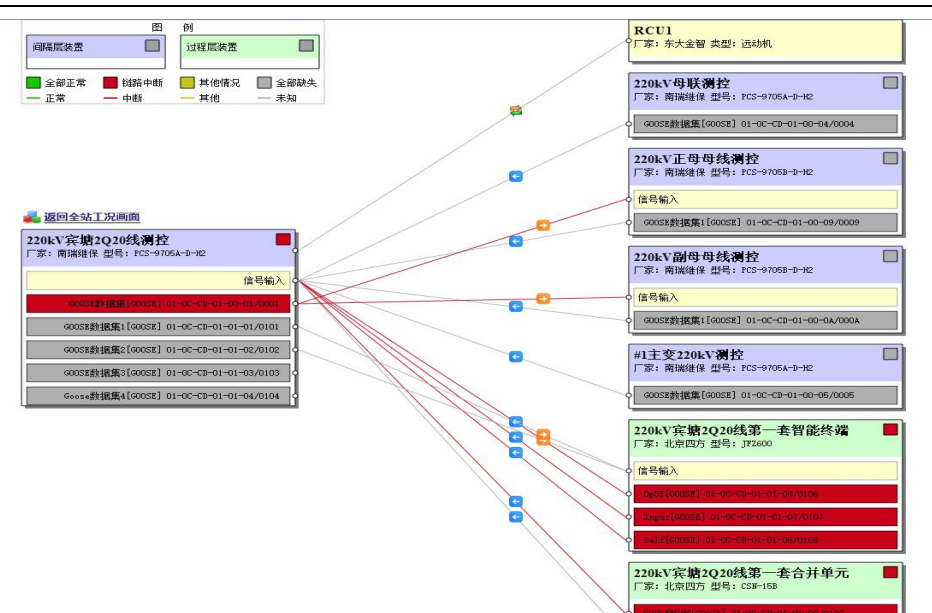

图 3-3-5 设备关联

点右侧的线路可以查看相对应的 goose 数据集,点开一个 goose 数据集可以查看更详细的信息

|                | ■ GOOSE数据集[GOOSE]                                                                      |                              |      |                                                                                                    |                                                      |                    | $\times$         |
|----------------|----------------------------------------------------------------------------------------|------------------------------|------|----------------------------------------------------------------------------------------------------|------------------------------------------------------|--------------------|------------------|
|                | MACifili: 01-0C-CD-01-00-01<br>APPID: 0001<br>VLAN: 000/4<br>confRev: 1<br>Entries: 28 |                              |      | GOOSEID: CL2201CTRL/LLNO. goobO<br>gocbRef: CL2201CTRL/LLN0\$GO\$gocb0<br>Dataset: CL2201CTRL/LLNO. dsGOOSE<br>MinTime: 2ms<br>MaxTime: 5000ms |                                                      |                    |                  |
|                | 信号名称                                                                                   | 内部引用                         | 外部设备 | 外部信号                                                                                                    | 外部引用                                                 | 实时数值               | $\blacktriangle$ |
| $\mathbf{1}$   | 宾塘2Q20开关                                                                               | CTRL/STATCSWI1.Pos.stVal[ST] |      |                                                                                                    |                                                      | $\overline{a}$     |                  |
| $\overline{2}$ | 宾塘2Q20正母闸刀                                                                             | CTRL/CSWI2.Pos.stVal[ST]     |      |                                                                                                    | 220kV正母母线测控 联锁双点接收01 CTRL/LOGICGGIO3.DPCSO1.stVal -- |                    |                  |
| 3              | 宾塘2Q20副母闸刀                                                                             | CTRL/CSWI3.Pos.stVal[ST]     |      |                                                                                                    | 220kV副母母线测控 联锁双点接收01 CTRL/LOGICGGIO3.DPCSO1.stVal -- |                    |                  |
| $\overline{4}$ | 宾塘2Q20线路闸刀                                                                             | CTRL/CSWI4.Pos.stVal[ST]     |      |                                                                                                    |                                                      |                    |                  |
| 5              | 双位置5                                                                                   | CTRL/CSWI5.Pos.stVal[ST]     |      |                                                                                                    |                                                      | $-1$               |                  |
| 6              | 宾塘2Q20开关母线侧接地闸刀 CTRL/CSWI6.Pos.stVal[ST]                                               |                              |      |                                                                                                    |                                                      | ₩.                 |                  |
| 7              | 宾塘2Q20开关线路侧接地闸刀 CTRL/CSWI7.Pos.stVal[ST]                                               |                              |      |                                                                                                    |                                                      | $\sim$             |                  |
| 8              | 宾塘2Q20线路接地闸刀                                                                           | CTRL/CSWI8.Pos.stVal[ST]     |      |                                                                                                    |                                                      | $-1$               |                  |
| 9              | 双位置9                                                                                   | CTRL/CSWI9.Pos.stVal[ST]     |      |                                                                                                    |                                                      | $-1$               |                  |
|                | 10 双位置10                                                                               | CTRL/CSWI10.Pos.stVal[ST]    |      |                                                                                                    |                                                      | $-1$               |                  |
|                | 11 双位置11                                                                               | CTRL/CSWI11.Pos.stVal[ST]    |      |                                                                                                    |                                                      | $- -$              |                  |
|                | 12 双位置12                                                                               | CTRL/CSWI12.Pos.stVal[ST]    |      |                                                                                                    |                                                      | --                 |                  |
|                | 13 双位置13                                                                               | CTRL/CSWI13.Pos.stVal[ST]    |      |                                                                                                    |                                                      | ۰.                 |                  |
|                | 14 双位置14                                                                               | CTRL/CSWI14.Pos.stVal[ST]    |      |                                                                                                    |                                                      | $\omega_{\rm eff}$ |                  |
|                | 15 双位置15                                                                               | CTRL/CSWI15.Pos.stVal[ST]    |      |                                                                                                    |                                                      | ù.                 |                  |
|                | 16 双位置16                                                                               | CTRL/CSWI16.Pos.stVal[ST]    |      |                                                                                                    |                                                      | $-1$               | $\frac{1}{\tau}$ |

图 3-3-6 goose 详细信息

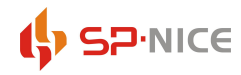

### <span id="page-40-0"></span>3.2 实时监视

### 3.2.1 设备/信号列表

<span id="page-40-1"></span>在设备/信号列表中,以树状结构显示变电站名称、记录仪、设备、设备信号等信息,树结构如下:

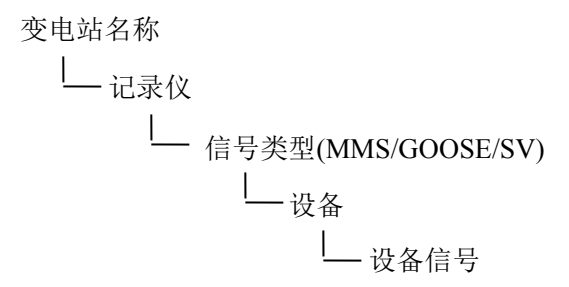

在该树结构中,所有节点均可展开以显示子信息,所有信息展开后画面如图 3-3- 1 所示。

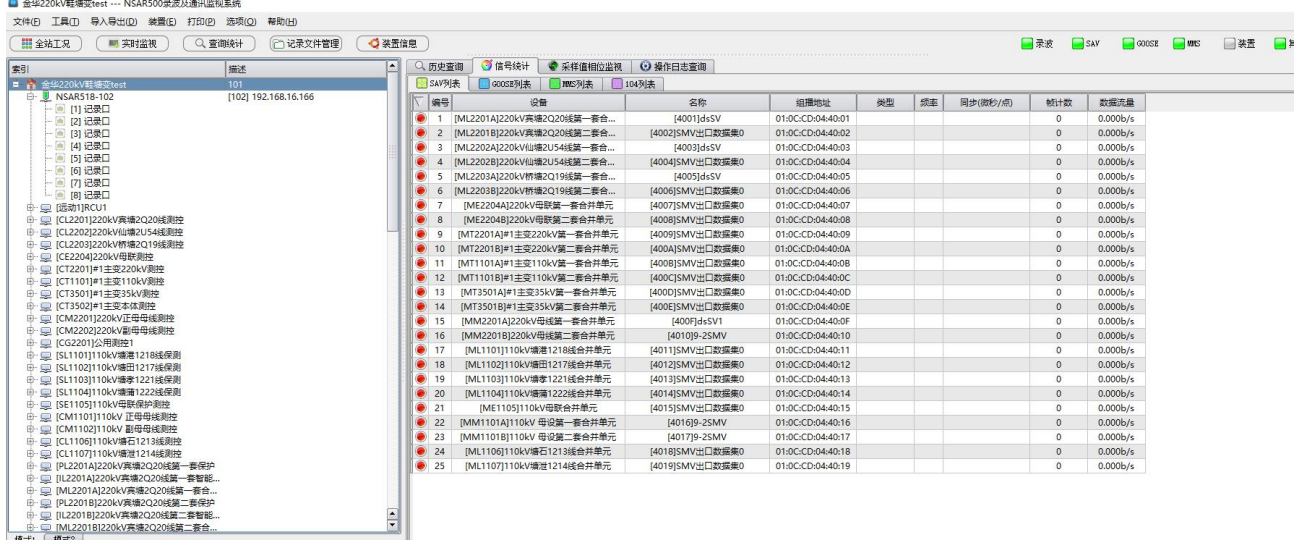

图 3-3- 7 设备/信号列表

设备和信号列表展开后,所有设备名称、信号名称、信号类型以及信号地址等信息均直观显示在树形 结构中,设备或信号的连接状态以不同颜色的图标表示:

- 立<br>七) 己连接 SMV 信号
- **→** 未连接 SMV 信号
- 已连接 GOOSE 信号或设备所有 GOOSE 信号已连接
- 设备部分 GOOSE 信号已连接
- 第 未连接 GOOSE 信号或设备所有 GOOSE 信号未连接
- MS MMS 中对应联通的两台装置已连接

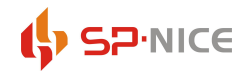

MMS 中对应联通的两台装置未连接或无数据传输

在设备/信号列表中右键点击记录仪,则可通过弹出菜单对该设备进行在线运行相关的操作,如信号 查询、分析功能投退等。

#### <span id="page-41-0"></span>3.2.2 通讯/信号状态监视

在通讯/信号状态监视窗口中,以分页的方式实现对不同类型信息的操作和实时监视,根据当前在设 备/信号列表中所选择的项目不同,可进行监视的内容不同,主要内容如下:

【变电站】可实现系统状态(详见 3.1.3)监视, MMS, GOOSE, SAV 列表以及全局告警查询(详见 3.2), 操 作日志查询( 详见 3.3.1);

【记录单元】可实现流量监视(详见 3.1.4)、MMS,GOOSE,SAV 列表,采样值相位监视、记录仪资源监 视(详见 3.1.8)、记录文件查看和下载(详见 3.3.2 )、查询与该记录仪记录信息相关的告警(详见 3.2 ) 以及与该记录仪相关的操作日志;

【录波单元】可实现流量监视(详见 3.1.4)、MMS,GOOSE,SAV 列表、录波配置、录波监视、采样值相 位监视、资源使用状况(详见 3.1.8)、记录文件查看和下载(详见 3.3.2 )、查询与该记录仪记录信息相关 的告警(详见 3.2)以及与该记录仪相关的操作日志;

【GOOSE 信号】可以实现 GOOSE 信号状态监视、GOOSE 实时报文监视(详见 3.1.9.1 )以及与该记录仪 GOOSE 记录信息相关的告警(详见 3.2 );

SMV,可以实现SMV信号状态监视、SMV实时波形监视、SMV离散度监视、SMV实时报文监视(详见3.1.9.2) 以及与该记录仪 SMV 记录信息相关的告警(详见 3.2)。

#### <span id="page-41-1"></span>3.2.3 系统状态

系统启动后, 缺省进入如图 3-3- 1 所示的画面, 此时**设备/信号列表窗口**中显示变电站名称以及该变 电站所连接通讯记录仪的列表,而通讯/信号状态监视窗口则显示系统状态,显示各记录仪通断状态,记 录仪所监视内容、记录仪型号、记录仪程序版本、记录仪记录端口数以及时钟同步状态,如图 3-3- 2 所 示。

| ■ 命华220kV鞋塘变test --- NSAR500最波及運讯监视系统                                                                                                    |                |                                        |                                   |                     |                | $\Box$     | $\mathbb{\times}$ |
|----------------------------------------------------------------------------------------------------|----------------|----------------------------------------|-----------------------------------|---------------------|----------------|------------|-------------------|
| 工具(T)<br>安电源(E)<br>文件(F)<br>导入导出(D)<br>FTE0(P)<br>选项(O)                                                                                                    | 表皮良力(H)        |                                        |                                   |                     |                |            |                   |
| Q 查询统计<br>認 全站工况<br>■ 实时监视                                                                                                    |                | □记录文件管理)<br>○ 装置信息                     | □录波<br>$\Box$ GOOSE<br>$\Box$ SAV | $\Box$ $MMS$<br>一装置 | ■無他            |            | <b>SHIP OF</b>    |
| $\left( \frac{1}{2} \right)$<br>寒引!                                                                                                    | 3 信号统计         |                                        |                                   |                     |                |            |                   |
| $\Rightarrow$<br>命华220kV鞋塘变test<br><b>U</b> NSAR518-102<br>GB-                                                                                                    | SAV列表          | <b>GOOSE 51 水</b><br>7 7 7 8 5 5 1 3 5 | 10491兆                            |                     |                |            |                   |
| <b>BRENTIRCU1</b><br>690-<br><b>Contract</b>                                                                                                    | <b>SREET</b>   | <b>设备</b>                              | 学称                                | 細帯地中                | <b>参型</b>      | <b>出页活</b> | 同步(微              |
| ■ [CL2201]220kV実場2Q20线測控                                                                                                    |                | [ML2203B]220kV桥塘2Q19线簧二赛合              | [4006]SMV出口数据集0                   | 01:0C:CD:04:40:06   | $SAV$ 9-2      | 80         |                   |
| ■ [CL2202]220kV仙塘2U54縄測控                                                                                                    | $\overline{a}$ | IML2203A1220kV标准2Q19线第一等合              | [4005]dsSV                        | 01:0C:CD:04:40:05   | <b>SAV 9-2</b> | 80         | $-21$             |
| ■ ICL22031220kV桥墙2Q19縄測控                                                                                                    |                | 『ML2202B1220kV仙塘2U54线第二套合              | [4004]SMV出口数据集0                   | 01:0C:CD:04:40:04   | $SAV - 9-2$    | BD         | $-41$             |
| - ICE2204]220kV母联測控<br>œ.<br>nh.                                                                                                    |                | [ML2202A]220kV仙塘2U54线篇一套合              | $[4003]$ dsSV                     | 01:0C:CD:04:40:03   | $SAV$ 9-2      | 80         | $-67$             |
| S2 [CT2201]#1主变220kV测控<br>C ICT11011#1主要110kV测啦<br>œ.                                                                                                    |                | IML2201B1220kV事場2O20线第二春合              | 「40021SMV出口数据集0                   | 01:0C:CD:04:40:02   | <b>SAV 9-2</b> | 80         | $-91$             |
| ■ [CT3501]#1主変35kV測控<br>œ.                                                                                                    |                | IML2201A1220kV寒塘2Q20纸第一套合              | [4001]dsSV                        | 01:0C:CD:04:40:01   | <b>SAV 9-2</b> | 80         | $-111$            |
| □ [CT3502]#1主变本体测控<br>GD-<br>■ [CM2201]220kV正母母线测控<br>GD-<br>□ [CM2202]220kV副母母线测控<br>■ [CG2201]公用测控1<br>(4.3)<br>二 [SL1101]110kV塘港1218线保测<br>□ [SL1102]110kV塘田1217线保测<br>$F + 3$<br>□ [SL1103]110kV墙举1221线保测<br>ph-<br>(E) C ISL11041110kV墙凿1222线保测<br>田 - D ISE11051110kV母联保护测控<br>中 二 [CM1101]110kV 正母母线测控<br>中一二 [CM1102]110kV 副母母线测控<br>■ [CL1106]110kV塘石1213线测控<br>$\blacktriangle$ |                |                                        |                                   |                     |                |            |                   |

图 3-3- 8 系统状态监视窗口

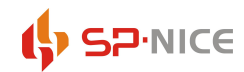

在任何状态下,点击设备/信号列表中的变电站名称,即可进入系统状态监视。

版本: NSAR512T [F]-30 Build20101029 详细说明如下:

NSAR512-表示设备类型, NSAR512 是记录分析, NSAR516 是记录分析带录波功能

T[F]表示接入口是电口或光口

30 表示装置的功能码;10-表示记录;20-表示分析;40-表示录波;30=10+20 →表示记录+分析; 70=10+20+40 →表示记录分析带录波

#### <span id="page-42-0"></span>3.2.4 联机下载记录文件

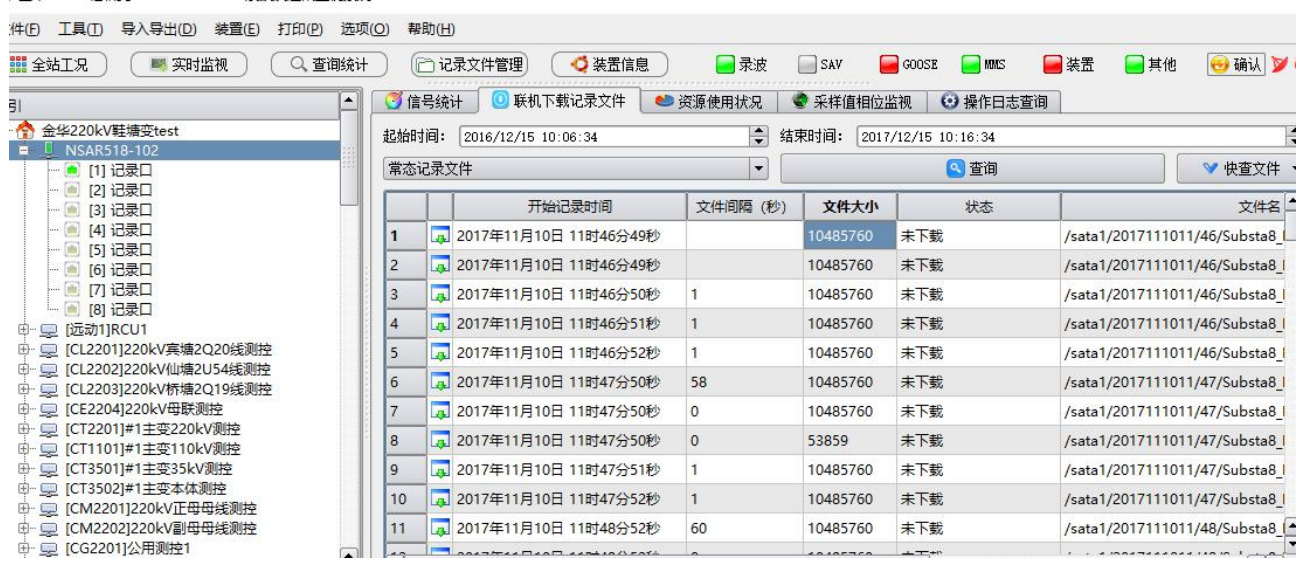

图 3-3-9 联机下载记录文件

选择记录时间区间后,选择常规记录文件还是 gooese/mms 记录文件,点击查询,或者快查 10 分钟内文件。

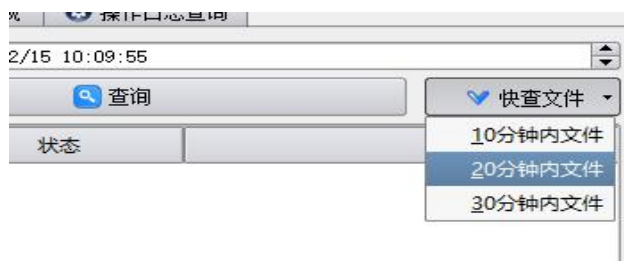

图 3-3-10 快查文件

获取到文件后,右键鼠标下载记录文件,双击文件将会自动打开记录文件

### <span id="page-42-1"></span>3.2.5 资源监视

当设备/信号列表中某记录单元设备被选择的情况下,在通讯/信号状态监视窗口中选择"资源使用情 况", 即可进入记录仪资源监视页面, 如图 3-3-11 所示。

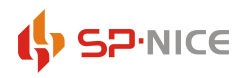

| ■ 金华220kV鞋塘变test --- NSAR500录波及通讯监视系统                           |                   |                                                   | п          |
|-----------------------------------------------------------------|-------------------|---------------------------------------------------|------------|
| 文件(F) 工具(I) 导入导出(D) 装置(E) 打印(P)<br>选项(O)                        | 帮助(H)             |                                                   |            |
| <b>■■全站工况</b><br>■ 实时监视<br>Q 查询统计                               | □ 记录文件管理)         | ○装置信息<br>□录波<br>SAV<br><b>NMS</b><br>□装置<br>G00SE | 日确认<br>■其他 |
| $\overline{\phantom{a}}$<br>室引                                  | ○信号统计<br>联机下载记录文件 | ● 资源使用状况<br>● 采样值相位监视<br>2 操作日志查询                 |            |
| <b>D-12</b><br>金华220kV鞋塘变test                                   | 项目                | 值                                                 |            |
| D NSAR518-102<br>н.<br>- ● [1] 记录口                              | 单个常记录文件大小         | 10 M                                              |            |
| - ■ [2] 记录口                                                     | 单个GOOSE记录文件记录大小   | 1 M                                               |            |
| - ■ [3] 记录口<br>- ■ [4] 记录口                                      | sata1总容量          | 3270 G                                            |            |
| - ■ [5] 记录口                                                     | sata2总容量          | 0 G                                               |            |
| - ■ [6] 记录口<br>- ■ 71 记录口                                       | event 分区大小        | 128,00 G                                          |            |
| └ ● [8] 记录口                                                     | event 分区使用率       | 0 %                                               |            |
| 中 二 [远动1]RCU1<br>B · ■ [CL2201]220kV宾塘2Q20线测控                   | event 分区最早记录文件    | 2000-01-01 01:33:26                               |            |
| ⊕ = [CL2202]220kV仙塘2U54线测控                                      | event 分区最新记录文件    | 2000-01-09 00:56:05                               |            |
| <b>B-</b> ■ [CL2203]220kV桥塘2Q19线测控<br>中 二 [CE2204]220kV母联测控     | comtrade 分区大小     | 58,00 G                                           |            |
| ⊕   ICT2201]#1主变220kV测控                                         | comtrade 分区使用率    | 0 %                                               |            |
| <b>⊕   [CT1101]#1主变110kV测控</b><br><b>⊕ ■ [CT3501]#1主变35kV测控</b> | comtrade 分区最早记录文件 |                                                   |            |
| ⊕   [CT3502]#1主变本体测控                                            | comtrade 分区最新记录文件 |                                                   |            |
| ⊕ © [CM2201]220kV正母母线测控<br>⊕   [CM2202]220kV副母母线测控              | qoose 分区大小        | 128,00 G                                          |            |
| <b>⊞ □ ICG22011公用测控1</b><br>$\overline{\phantom{a}}$            | qoose 分区使用率       | 0 %                                               |            |
| $\overline{\phantom{0}}$<br>⊕ - ■ [SL1101]110kV塘港1218线保测<br>T۱  | qoose 分区最早记录文件    | 2000-01-01 02:07:40                               |            |
| $\left  \cdot \right $<br>榎式2<br>模式1                            | goose 分区最新记录文件    | 2000-01-09 00:56:07                               |            |
| 时间<br>设备                                                        |                   | 类型<br>内容                                          | 记录设备       |

图 3-3- 11 记录单元设备资源监视

通过该页面可以实时监视当前记录仪的以下信息:

【单个常记录文件大小】该容量限制单个常记录文件大小,通过记录仪配置文件相关条目进行限制;

【单个 GOOSE 记录文件记录大小】该事件规定记录仪 GOOSE 记录文件记录大小,通过记录仪配置文件

相关条目进行限制;

【event 分区大小】可以显示 event 分区的大小;

<span id="page-43-0"></span>【当前历史告警条目数】历史告警所有的信息数量。

### 3.2.6 信号监视

- 1、设备 GOOSE 连接状态;
- 2、GOOSE 信号连接状态;
- 3、GOOSE 信号实时状态;
- 4、GOOSE 实时报文。
- 5、SMV 当前连接状态;
- 6、SMV 采样值实时波形;
- 7、SMV 采样值实时报文;
- 8、SMV 采样点离散度;
- 9、SMV 采样值同步性。
- 3.2.6.1 GOOSE 信号

在图 3-3- 1 所示的**设备/信号列表**中展开某一记录仪列表,如果该记录仪监听到 GOOSE 信号, 则该记 录仪下存在 GOOSE 子节点,通过该 GOOSE 子节点即可实现对任意 GOOSE 信号的监视。

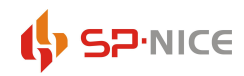

GOOSE 信号状态

选择 GOOSE 子节点, 在**通讯/信号状态监视窗口**中出现所有 GOOSE 信号的实时状态, 如图 3-3- 11 所

示。

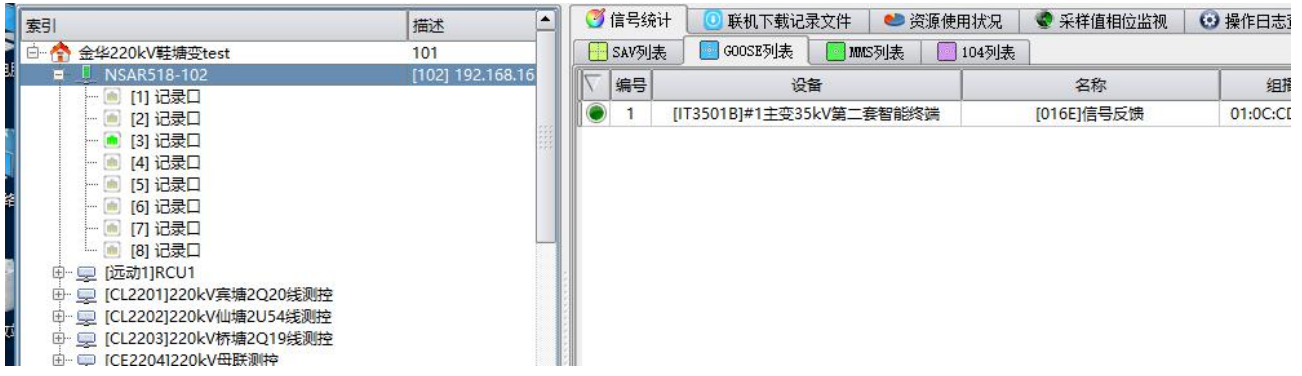

图 3-3- 11GOOSE 信号状态监视

在通讯/信号状态监视窗口中,可监视到该记录仪监听到的所有 GOOSE 信息的实时状态,包括:

【GOOSE 连通状态】绿色表示正常连通,红色表示中断;

【信号所属设备】包括设备名称,IED 名称;

【组播地址】即该信号所传向的目的地址;

【GOOSE 控制块引用名】该名称为 GOOSE 信号的唯一标识;

【帧计数】当前该 GOOSE 信号的发送包数;

【流量】该 GOOSE 信号的实时流量。

如果选择该 GOOSE 节点下的设备,则在通讯/信号状态监视窗口中,可监视到该记录仪监听到的所有 该设备中 GOOSE 信息的实时状态, 所监视到的内容同上。

◆ GOOSE 实时报文

选择并展开 GOOSE 子节点,然后选择并展开指定设备子节点,则在该设备节点下会列出所有该设备的 所有 GOOSE 信号,选择一个已连通的 GOOSE 信号,则在通讯/信号状态监视窗口中,可监视到该记录仪监 听到的所有该设备中该 GOOSE 信息的实时报文, 如图 3-3- 12 所示。

对 GOOSE 实时报文的监视分两部分,一部分以树状结构的方式显示该 GOOSE 信号报文各细节的实时内 容,另一部分以列表的方式直观显示该 GOOSE 中所有状态量的实时状态。

对 GOOSE 报文的监视, 主要包括以下内容:

【以太信息】包括源地址和目的地址、VLAN 信息、以太类型、应用标识、PDU 长度以及 APDU 类型等; 【APDU 信息】包括 GOOSE 控制块名称、该帧报文有效时间、报文所携带数据集名称、GOOSE 标识、时

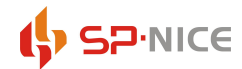

标(报文生成时间)、变化序号(stNum)、传送序号(stNum)、测试位、配置版本以及数据个数等;

【数据信息】包括各数据名称以及实时值。

上述所有实时报文信息当发生改变时(与上一帧相比较),会以红色突出显示。

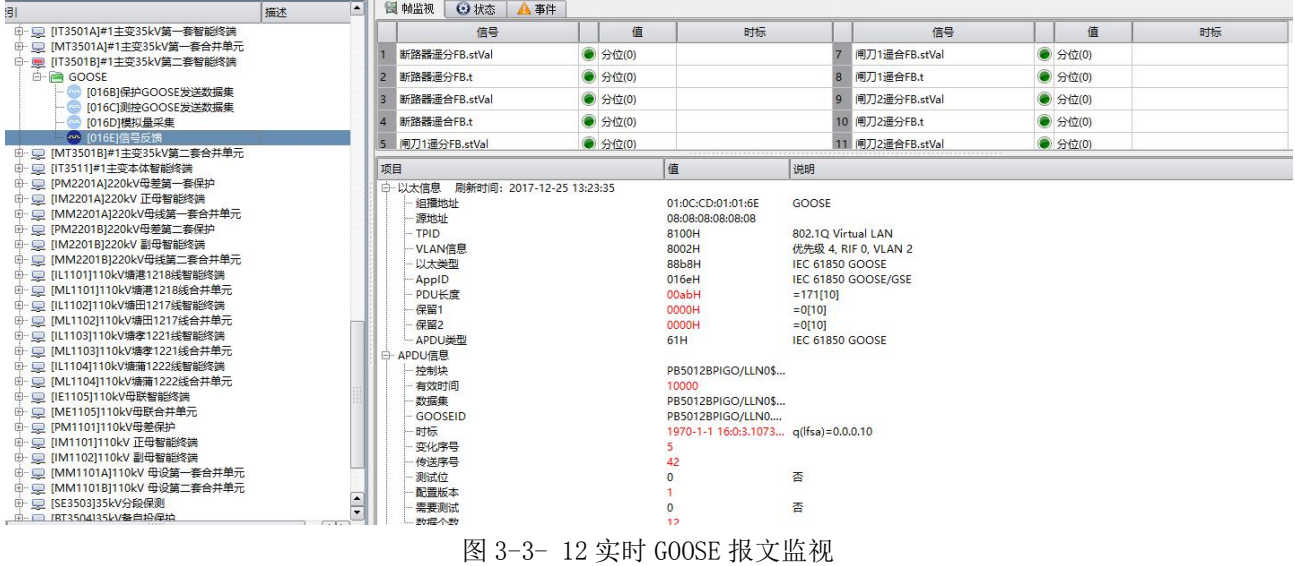

GOOSE 实时信息如下:

【信号】GOOSE 信号的名称;

【值】 表示合(1 或 10), ● 表示分(0 或 01), ● 表示中间状态(00 或 11);

【时标】表示最近一次状态变化时间。

3.2.6.2 SMV

在图 3-3- 1 所示的**设备/信号列表**中展开某一记录仪列表,如果该记录仪监听到采样值 SMV 信号, 则 该记录仪下存在 SMV 子节点, 通过该采样值 SMV 子节点即可实现对任意采样值 SMV 信号的监视。

◆ SMV 信号状态

选择 SMV 子节点, 在通讯/信号状态监视窗口中出现所有 SMV 信号的实时状态, 如图 3-3- 13 所示。

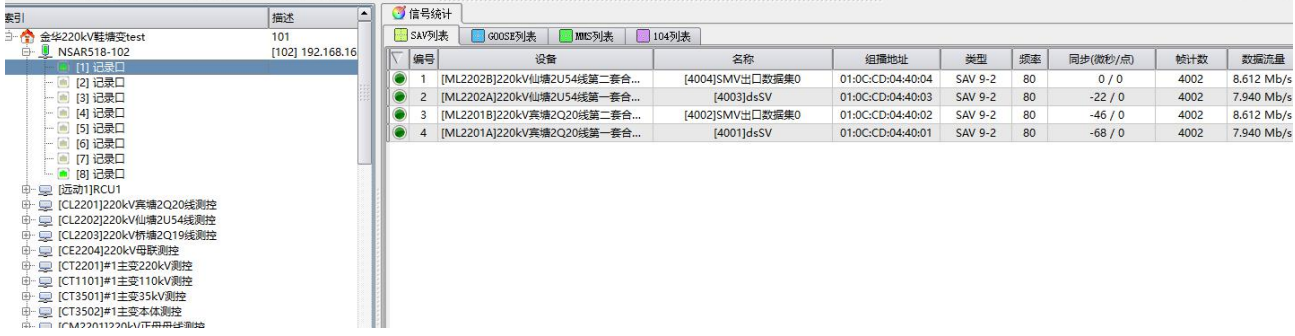

图 3-3- 13SMV 信号状态监视

## ( SP·NICE

#### 智能变电站通讯在线监视系统使用说明书 录波分析软件

在通讯/信号状态监视窗口中,可监视到该记录仪监听到的所有 SMV 信息的实时状态,包括:

【SMV 连通状态】绿色表示正常连通,红色表示中断;

【信号所属设备】包括设备名称、线路名称以及 IED 名称;

【组播地址】即该信号所传向的目的地址;

【类型】SMV 采用的标准类型,分为 IEC 61850-9-1、IEC 61850-9-2 以及 IEC 60044-8 等;

【采样频率】为每周波采样点数;

【同步】各 SMV 信息 0 点相对于列表中第一个 SMV 信息 0 点之间的时间差(微秒以及点数);

【帧计数】当前该 SMV 信号的发送包数;

【流量】该 SMV 信号的实时流量。

◆ SMV 实时报文

选择并双击 SMV 子节点,在该子节点下出现当前记录仪监听到的所有 SMV 信号及其连接状态, 选择某 一处于连通状态的 SMV 信号,在通讯/信号状态监视窗口中即可监视到该 SMV 信息的实时报文信息,如图 3-3- 14 所示。

在该状态下,通讯/信号状态监视窗口分为两部分:采样值 SMV 离散度实时监视部分和采样值实时报 文监视部分。

在采样值实时报文监视部分,可实时监视以下采样值 SMV 报文信息:

1、 以太信息

包括源地址和目的地址、VLAN 信息(含优先级、RIF 和 VLAN 号等)、以太类型、应用标识、ASDU 类型长度以及 ASDU 长度等;

2、 APDU 信息

包括采样值标识、该采样值的数据集引用、采样序号、配置修改计数、刷新时间、同步状态、 采样值序号、以及通道数等;

3、 数据信息

包括各数据名称以及实时值。

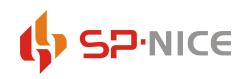

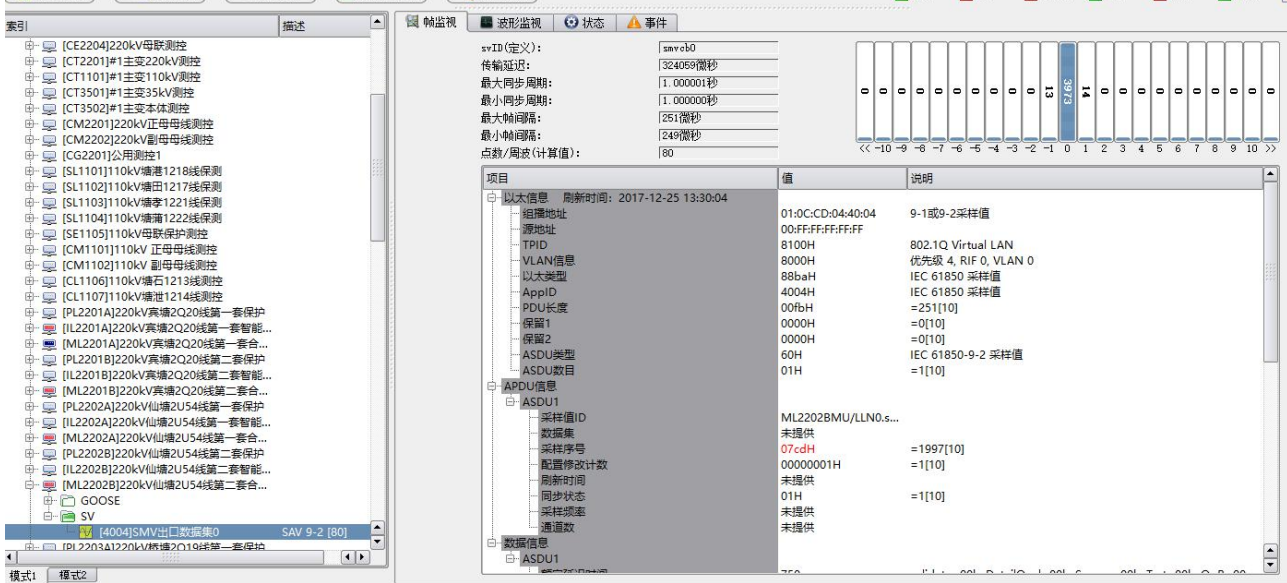

图 3-3- 14SMV 实时报文信息

上述所有实时报文信息当发生改变时(与上一帧相比较),会以红色突出显示。

在某一处于连通状态的采样值 SMV 被选择的情况下,点击"帧监视"即可进入该页面进行实时报文监 视。

◆ SMV 离散度

在采样值离散度实时监视部分,以动态图形实时显示最近一秒钟采样间隔的分布状态,如图 3-3- 15 所示。

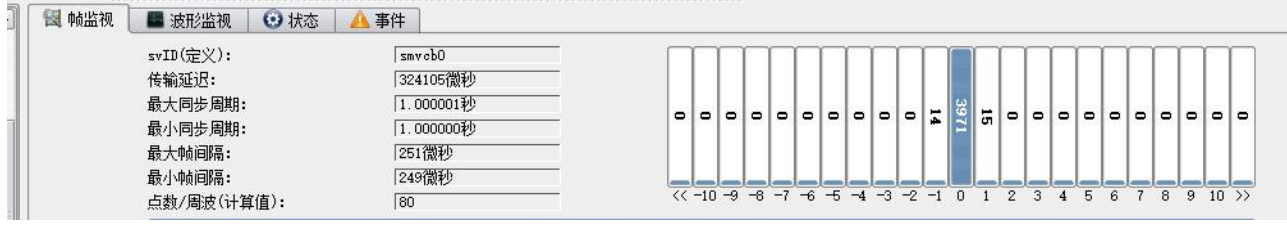

图 3-3- 15 SMV 离散度监视

假设采样频率为每周波 80 点,则采样值标准间隔为 1÷(80×50)=250 微秒,采样值离散度监视则直 观表示在最近一秒钟采样间隔偏离 250 微秒的分布,在图 3-3- 17 中表示的是在某一秒钟之内采样间隔为 250 微秒的个数为 3612 个,采样间隔为 249 微秒的个数为 377 个,采样间隔 251 微秒的个数为 8 个,采样 间隔为 248 微秒的个数为 3 个, 其它采样间隔个数均为 0。

在图的左边则显示相关的统计信息,包括采样值传输延迟(采样值第一帧的时刻与之前最近一个整秒 之间的时间差,例如 SMV 的第一帧的时刻为 2011-9-26 12:54:30.001782 秒, 整秒时刻为 2011-9-26 12:54:30.000032,则采样值的传输延时为 1782-32=1750 微妙,这个参数主要用于验证 SMV 的传输延时和

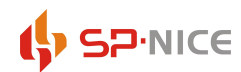

其通道提供的传输延时是否一致。)、最大和最小同步周期(采样值两相邻整秒时刻之间的时间差),点数/ 周波(计算值)(记录在一个周期波形中当前实际的采样点数)。

在某一处于连通状态的采样值 SMV 被选择的情况下,点击"帧监视"即可进入该页面进行实时报文监 视。

◆ SMV 波形监视

选择并展开 SMV 子节点,在该子节点下出现当前记录仪监听到的所有 SMV 信号及其连接状态,选择某 一处于连通状态的 SMV 信号, 在**通讯/信号状态监视窗口**选择波形监视页面, 出现图 3-3- 16 如所示页面, 点击"启动监视"即可进行采样值实时波形监视。

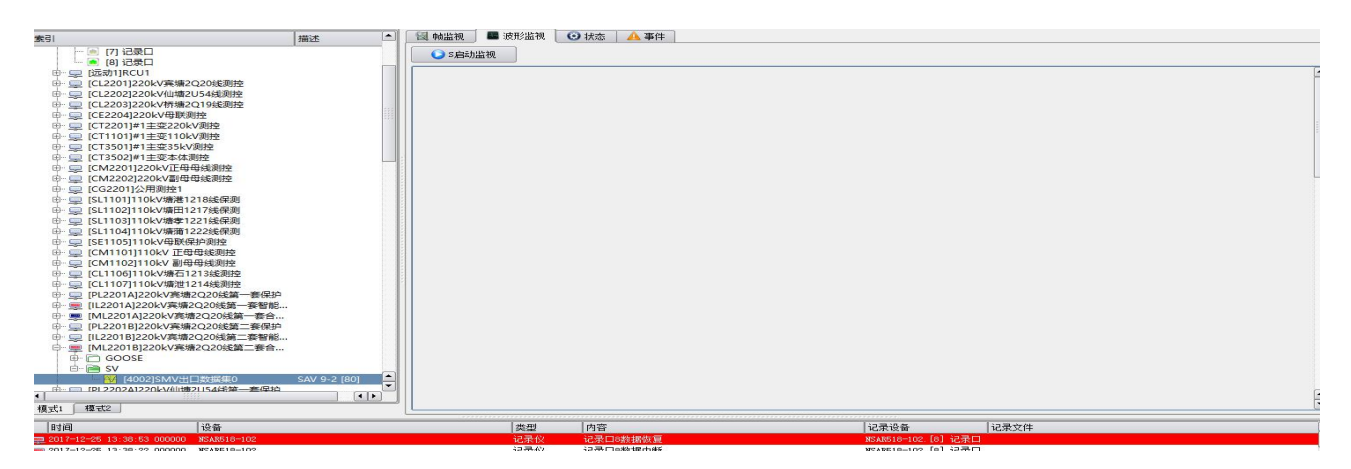

### 图 3-3- 16SMV 波形监视(未启动)

波形实时监视启动后,页面中出现如图 3-3- 17 所示的该采样值报文的实时波形,通过该画面可以实 时监视该采样值的以下实时信息:

- 1、各通道有效值波形;
- 2、各通道相位;
- 3、各通道延时、有效值以及相角的值;
- 4、电网频率。

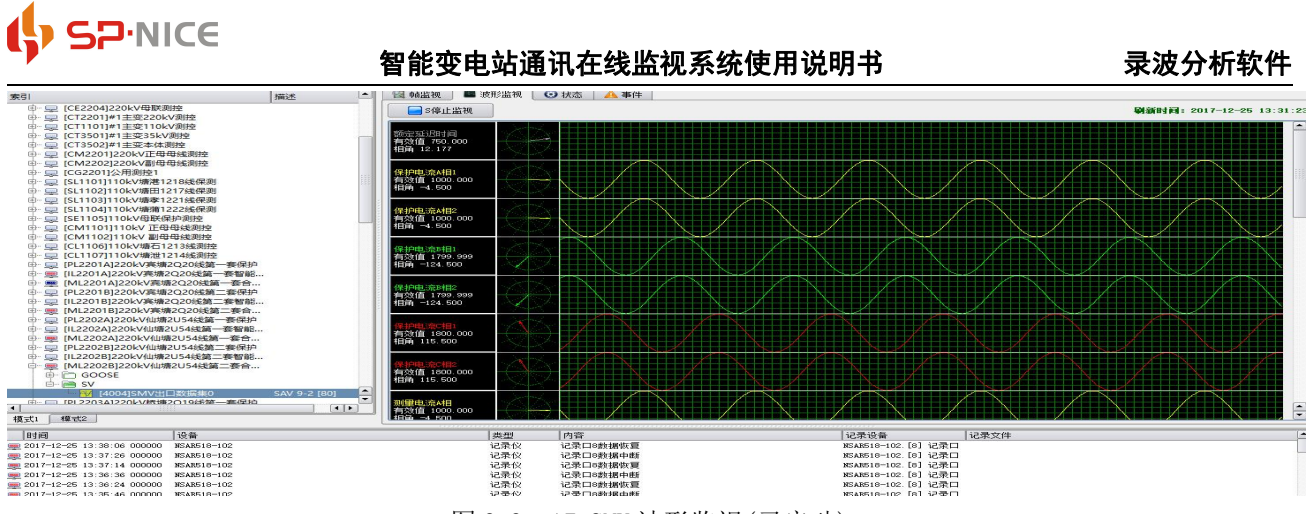

图 3-3- 17 SMV 波形监视(已启动)

点击"停止监视"即可停止该采样值波形实时监视,如果切换到其它信号或设备的监视,该采样值波 形的实时监视会自动停止以减轻网络负荷。

### <span id="page-49-0"></span>3.3 告警信息

实时监视软件具备实时报警和报警查询功能,方便使用者掌握变电站通讯系统的实时运行状态以及查 询历史运行状况和动作情况。

### <span id="page-49-1"></span>3.3.1 实时信息

实时报警信息通过在实时报警窗口中以闪烁的方式提醒使用者注意,实时报警窗口固定存在,其内容 不因监视对象的变化而变化。

实时报警窗口以 tab 页的方式对各种报警进行分类显示, 如图 3-3- 18 所示, 该窗口包括三个报警页  $\overline{\mathbf{m}}$  : the contract of  $\overline{\mathbf{m}}$  :

【状态】目前 NSAR518 采集单元设备的状态,是否各部件运行正常;

【事件】设备有什么类型的事情发生可以查询到;

【记录仪告警】记录仪综合报警。

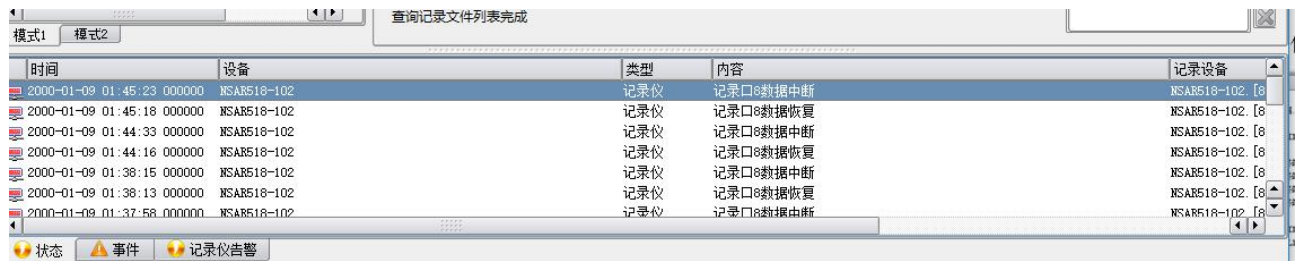

图 3-3-18 实时报警窗口

非当前告警页面中有新告警信息出现时,该页标签会持续闪烁,直到操作人员点击该页面查看相关报 警信息。

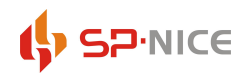

3.3.1.1 状态

信号异常和变化警页面主要对以下信息进行报警:

- 1、SMV 采样点不连续报警;
- 2、SMV 采样间隔异常报警;
- 3、SMV 中断报警;
- 4、SMV 波形异常闭锁告警(超过限值的采样值连续丢失或采样间隔异常);
- 5、非法 SMV 信号(未配置 SMV 信号)报警;
- 6、SMV 失步告警;
- 7、SMV 品质因数变化告警;
- 8、SMV 格式告警;
- 9、SMV 数据集数目与定义不符告警;
- 10、采样频率变化报警;
- 11、采样计数丢点,倒序告警;
- 12、双 A/D 不一致报警;
- 13、数据置检修位报警;
- 14、GOOSE 中断报警;
- 15、GOOSE 报文发送超时报警;
- 16、GOOSE 重启;
- 17、GOOSE 变位;
- 18、GOOSE 状态虚变;
- 19、GOOSE 点丢失报警(sqNum 不连续,表示连接不可靠);
- 20、GOOSE 信号变化报警(stNum 变化);
- 21、GOOSE 信号丢失报警(stNum 变化不连续);
- 22、GOOSE 信号传输间隔(t0、t1、t2 以及 t3)异常告警;
- 23、非法 GOOSE 信号(未配置 GOOSE 信号)报警;
- 24、GOOSE 报文与配置文件不一致告警;
- 25、GOOSE 检修状态变化告警;
- 26、GOOSE 报文超时报警;
- 27、GOOSE 报文重复报警;

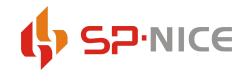

28、T0、T1、T2、T3 错误告警;

29、MMS 节点的增加或删除告警。

上述报警内容可以进行设置,未设置的报警内容在该窗口中不进行显示,同时也不会保存在历史报警 信息库中。

**● 在通讯/信号状态监视窗口**中选择"记录文件管理",即可对与当前设备/信号相关的报警进行选

择,如图 3-3-19 所示。

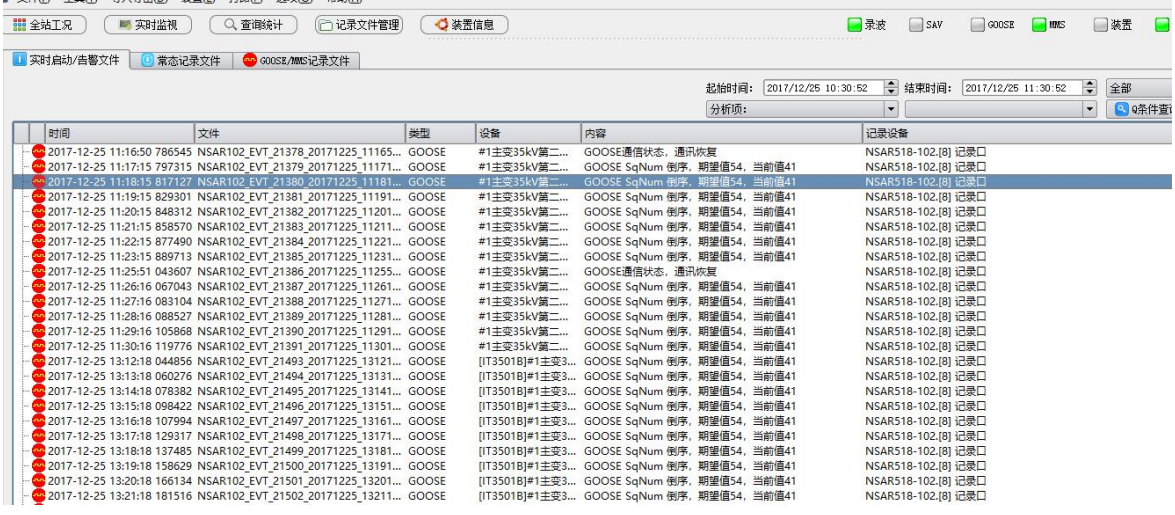

图 3-3-19 记录文件告警

该设置与设备/信号列表窗口中的设备/信号选择状态有关,即仅设置的有效范围仅限于与所选设备或 信号相关的报警信息。

【离线分析】右键点击该报警条目,选择弹出菜单中的"下载记录文件…"条目,下载与该报警信号 相关的原始报文记录文件,自动进行离线分析后,并将输出焦点自动定位到与该报警相关的通讯报文条目  $\pm$ ;

【报警确认】右键点击该报警条目, 选择弹出菜单中的"确认"条目确认该报警条目, 或选择"全部 确认"确认实时报警窗口中的所有报警条目,确认后的报警条目停止闪烁;

【清除已确认报警】右键点击报警窗口,选择弹出菜单中的"清除已确认时间"条目,可将所有已确 认报警条目从报警窗口中删除,该操作不影响已存储的历史报警信息。

3.3.1.2 事件

如果所连接通讯记录仪,线路发生问题,GOOSE 问题,将会进行告警,此类告警信息在事件页面中已闪 烁方式显示。如图 3-3- 20 所示。

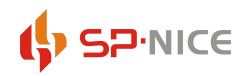

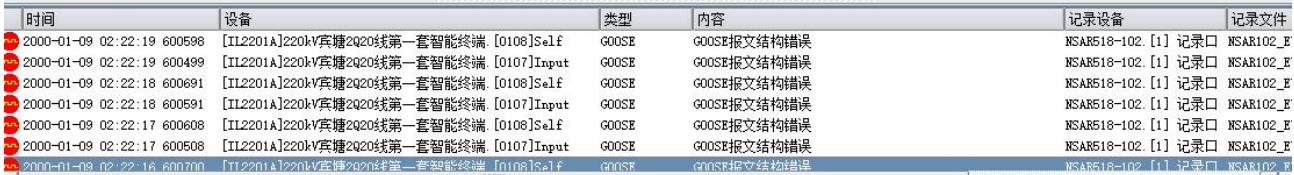

### 图 3-3- 20 事件

所有的事件内容均包含报警时间、动作装置、报警类型、启动判据、记录该报警的设备以及相关报文 所在的记录文件名称。

右键点击启动告警条目,通过弹出菜单可进行以下操作:

当启动判据出现【[共 n 条]】,查看启动详细信息,选择 "详细信息…"条目,则弹出窗口可查看该 故障启动的详细信息,显示动作线路名称(装置名称)、动作时各通道相别以及数据、启动判据等,如图 3-3- 22 所示;

【报警确认】选择弹出菜单中的"确认"条目确认该报警条目,或选择"全部确认"确认实时报警窗 口中的所有报警条目,确认后的报警条目停止闪烁;

【清除已确认报警】选择弹出菜单中的"清除已确认时间"条目,可将所有已确认报警条目从报警窗 口中删除,该操作不影响已存储的历史报警信息。

3.3.1.3 记录仪告警

所有信号变化信息以及记录仪本身的运行告警信息均通过记录仪告警页面以闪烁的方式进行提示,如 图 3-3- 21 所示。告警信息包括:

[1](#page-52-0)、变电站信号状态变化信况、时间以及所涉及设备等;

2、记录仪本身运行告警,包括信息描述、时间以及所涉及设备等。

<span id="page-52-0"></span><sup>1</sup> 此处信号状态变化指的是 GOOSE 信息中特定信息的变化情况,而 3.2.1.1 中的相关告警仅仅是针对 GOOSE stNum 变化 的告警, 即仅告知 GOOSE 内容发生了变化。

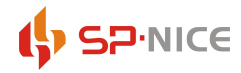

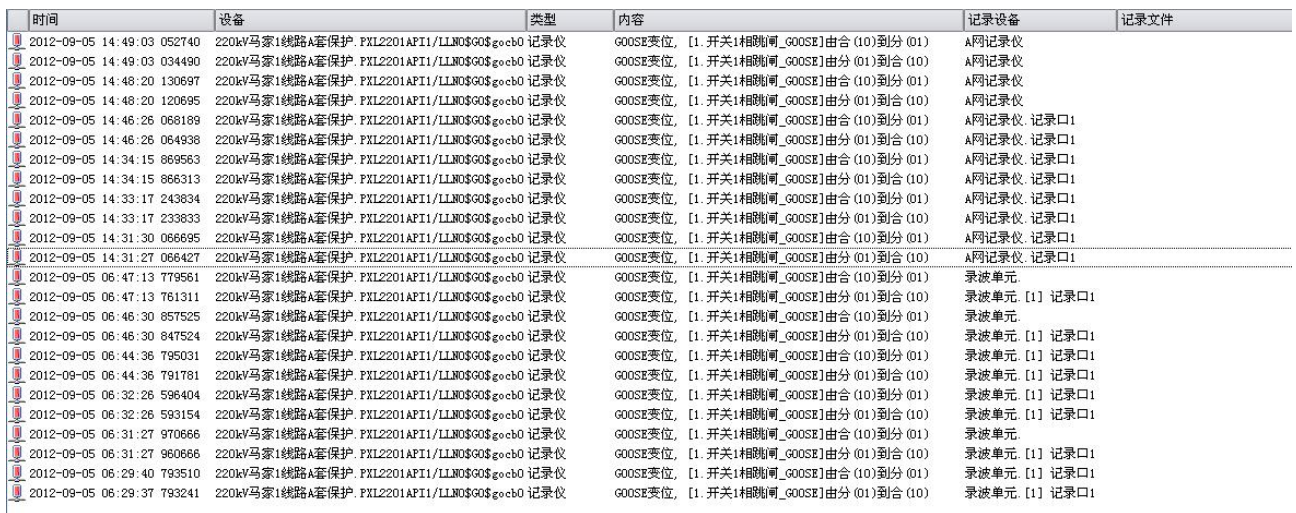

**O** 启动信息 · 记录仪告警

#### 图 3-3- 21 记录仪告警

右键点击告警条目,通过弹出菜单可讲行以下操作:

【离线分析】选择弹出菜单中的"下载记录文件…"条目,下载与该报警信号相关的原始报文记录文 件,自动进行离线分析后,并将输出焦点自动定位到与该报警相关的通讯报文条目上;

【报警确认】选择弹出菜单中的"确认"条目确认该报警条目,或选择"全部确认"确认实时报警窗 口中的所有报警条目,确认后的报警条目停止闪烁;

【清除已确认报警】选择弹出菜单中的"清除已确认时间"条目,可将所有已确认报警条目从报警窗 口中删除,该操作不影响已存储的历史报警信息。

### <span id="page-53-0"></span>3.3.2 历史信息

如图 3-3- 22 所示,所有的报警信息均可根据各种条件进行查询,查询条件为"改备+信号类型+信号 名称+起止时间+报警类型+关键字",其中查询条件"设备+信号类型+信号名称可以通过在设备/信号列表 窗口中的选择进行确定,也就是说在设备/信号列表窗口中设备/信号选择在进行历史报警信息查询时,为 缺省查询条件之一。

起止条件的设置,可通过窗口上方的"起始时间"和"结束时间"进行设置,报警类型则可点击告警 类型筛选会弹出如图 3-3- 22 所示的告警筛选对话框,根据自己的要求适当选择。

点击"查询"按钮,即可在该窗口中显示所有符合条件的历史告警信息。

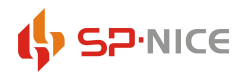

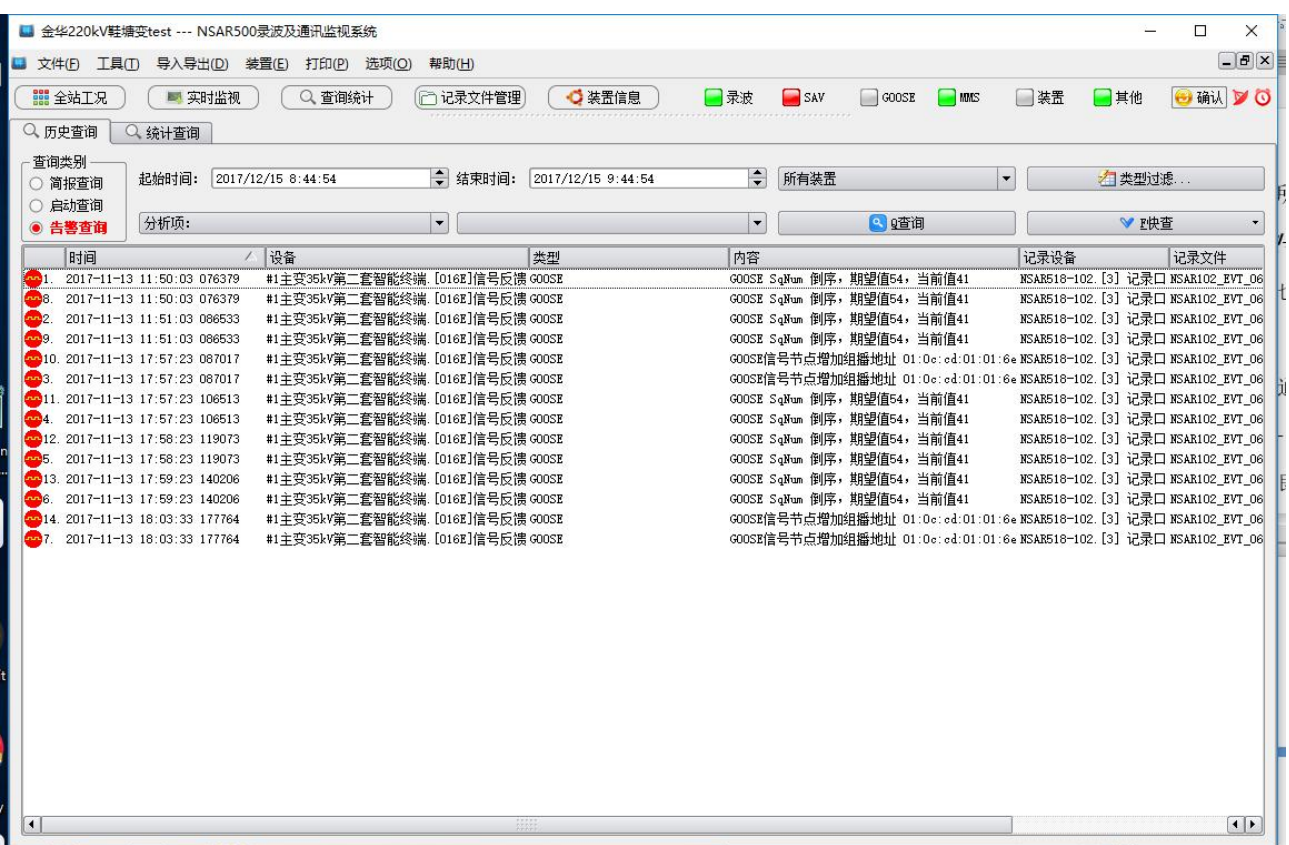

图 3-3- 22 历史报警信息查询

对于查询到的历史告警信息, 右键点击告警条目, 通过弹出菜单可进行以下操作:

【下载告警对应信息】右键鼠标属性下载后,双击自动弹出告警信息列表。

【导出故障报告】选择历史告警信息后,右键鼠标属性导出故障报告另存为某一个目录下,将会自动 导出该故障记录文件。

【查看详细信息】如果该报警为 GOOSE 信号变化报警(stNum 变化), 则在弹出菜单中有"详细信息…" 条目,选择该条目,则弹出窗口查看该信号变化的详细信息,显示本帧报文和上一帧报文的对比,并用高 亮标出变化信号。

【打印预览和打印】可将显示的告警条目进行打印,并有打印预览功能。当通过打印看不到某一列内 容时,可通过向左拖动列边框使其在一页上显示。

### <span id="page-54-0"></span>3.4 功能操作

### <span id="page-54-1"></span>3.4.1 操作日志查询

如图 3-3- 23 所示, 操作日志查询可以根据"起止时间+装置+操作人+内容关键字"进行查询, 其中 装置可以通过选择确定。

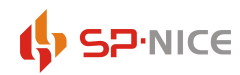

点击操作日志查询,进入该界面,通过设定起始时间,结束时间,装置,操作人,关键内容,点击查 询即可查看历史操作日志。

| 起始时间:                | 2016/12/25 10:30:50 | ● 结束时间: 2016/12/25 11:30:50 | → 操作人: Admin |      | $\overline{\phantom{a}}$ | 装置: NSAR518-102 |                                                      |
|----------------------|---------------------|-----------------------------|--------------|------|--------------------------|-----------------|------------------------------------------------------|
| 内容关键字:               |                     |                             |              |      |                          | ●瞳询             |                                                      |
| 时间                   |                     | 设备                          | 操作人          | 操作内容 |                          |                 |                                                      |
|                      |                     |                             |              |      |                          |                 |                                                      |
|                      |                     |                             |              |      |                          |                 |                                                      |
|                      |                     |                             |              |      |                          |                 |                                                      |
|                      |                     |                             |              |      |                          |                 |                                                      |
|                      |                     |                             |              |      |                          |                 |                                                      |
|                      |                     |                             |              |      |                          |                 |                                                      |
|                      |                     |                             |              |      |                          |                 |                                                      |
|                      |                     |                             |              |      |                          |                 |                                                      |
|                      |                     |                             |              |      |                          |                 |                                                      |
|                      |                     |                             |              |      |                          |                 |                                                      |
|                      |                     |                             |              |      |                          |                 |                                                      |
|                      |                     |                             |              |      |                          |                 |                                                      |
|                      |                     |                             |              |      |                          |                 |                                                      |
|                      |                     |                             |              |      |                          |                 |                                                      |
|                      |                     |                             |              |      |                          |                 |                                                      |
|                      |                     |                             |              |      |                          |                 |                                                      |
|                      |                     |                             |              |      |                          |                 |                                                      |
|                      |                     |                             |              |      |                          |                 |                                                      |
| $\overline{\bullet}$ |                     | 49494                       |              |      |                          |                 | $\left( \begin{array}{c} 1 \\ 1 \end{array} \right)$ |

图 3-3- 23 日志查询界面

右击该告警界面,即可出现打印和打印预览菜单。当通过打印看不到某一列内容时,可通过向左拖动 列边框使其在一页上显示。

#### <span id="page-55-0"></span>3.4.2 文件下载

当设备/信号列表中某记录仪被选择的情况下,在通讯/信号状态监视窗口中选择"联机下载记录文 件",即可进入记录文件查询页面,进行记录文件的查询和下载,如图 3-3- 24 所示。

在该页面下可查看指定时段、指定硬盘组相关的记录文件,并下载指定文件到当地,并在需要的情况 下进行分析。

|                | 起始时间:                              |            | 2017/12/25 11:32:41 |                          | $\Rightarrow$    | 结束时间:    |       | 2017/12/25 11:42:41 |  |  |                                                             |
|----------------|------------------------------------|------------|---------------------|--------------------------|------------------|----------|-------|---------------------|--|--|-------------------------------------------------------------|
|                | $\overline{\phantom{0}}$<br>常态记录文件 |            |                     |                          |                  |          | 2 9查询 |                     |  |  | ▼ 快查文件                                                      |
|                |                                    |            | 开始记录时间              |                          | 文件间隔 (秒)         | 文件大小     |       | 状态                  |  |  | 文件名                                                         |
| $\overline{1}$ | <b>Brad</b>                        |            |                     | 2017年12月25日 11时33分51秒    |                  | 10485760 | 未下載   |                     |  |  | /sata1/2017122511/33/Substa101 Rev                          |
| $\overline{2}$ |                                    |            |                     | A 2017年12月25日 11时33分54秒  | 3                | 10485760 | 未下载   |                     |  |  | /sata1/2017122511/33/Substa101 Rev                          |
| $\mathbf{3}$   | <b>Design</b>                      |            |                     | 2017年12月25日 11时33分58秒    | $\blacktriangle$ | 10485760 | 未下载   |                     |  |  | /sata1/2017122511/33/Substa101 Rev                          |
| $\overline{4}$ | <b>Pres</b>                        |            |                     | 2017年12月25日 11时34分40秒    | 42               | 10485760 | 未下载   |                     |  |  | /sata1/2017122511/34/Substa101 Rev                          |
| 5              | m                                  |            |                     | 2017年12月25日 11时34分44秒    | 4                | 10485760 | 未下载   |                     |  |  | /sata1/2017122511/34/Substa101 Rei                          |
| 6              | m                                  |            |                     | 2017年12月25日 11时34分47秒    | 3                | 10485760 | 未下载   |                     |  |  | /sata1/2017122511/34/Substa101 Rev                          |
| $\overline{7}$ | m                                  |            |                     | 2017年12月25日 11时34分51秒    | $\boldsymbol{A}$ | 10485760 | 未下载   |                     |  |  | /sata1/2017122511/34/Substa101 Rei                          |
| 8              | <b>Sec.</b>                        |            |                     | 2017年12月25日 11时34分55秒    | $\overline{4}$   | 10485760 | 未下载   |                     |  |  | /sata1/2017122511/34/Substa101 Rev                          |
| 9              | <b>Brand</b>                       |            |                     | 2017年12月25日 11时34分58秒    | 3                | 10485760 | 未下载   |                     |  |  | /sata1/2017122511/34/Substa101 Rei                          |
| 10             | <b>President</b>                   |            |                     | 2017年12月25日 11时35分38秒    | 40               | 10485760 | 未下载   |                     |  |  | /sata1/2017122511/35/Substa101 Rei                          |
| 11             | m                                  |            |                     | 2017年12月25日 11时35分42秒    | $\blacktriangle$ | 10485760 | 未下载   |                     |  |  | /sata1/2017122511/35/Substa101 Rei                          |
| 12             | <b>Section</b>                     |            |                     | 2017年12月25日 11时35分45秒    | з                | 10485760 | 未下载   |                     |  |  | /sata1/2017122511/35/Substa101 Rev                          |
| 13             | m                                  |            |                     | 2017年12月25日 11时35分48秒    | 3                | 10485760 | 未下载   |                     |  |  | /sata1/2017122511/35/Substa101 Rei                          |
| 14             |                                    |            |                     | A 2017年12月25日 11时35分51秒  | 3                | 10485760 | 未下载   |                     |  |  | /sata1/2017122511/35/Substa101 Rei                          |
| 15             | <b>Pres</b>                        |            |                     | 2017年12月25日 11时35分55秒    | $\overline{4}$   | 10485760 | 未下载   |                     |  |  | /sata1/2017122511/35/Substa101 Rei                          |
| 16             |                                    |            |                     | A 2017年12月25日 11时35分58秒  | 3                | 10485760 | 未下载   |                     |  |  | /sata1/2017122511/35/Substa101 Rei                          |
| 17             |                                    |            |                     | A 2017年12月25日 11时36分39秒  | 41               | 10485760 | 未下载   |                     |  |  | /sata1/2017122511/36/Substa101_Ret                          |
|                |                                    |            |                     | 18 2017年12月25日 11时36分42秒 | 3                | 10485760 | 未下载   |                     |  |  | /sata1/2017122511/36/Substa101 Re<br>$\left  \cdot \right $ |
|                |                                    | 查询记录文件列表完成 |                     |                          |                  |          |       |                     |  |  |                                                             |

图 3-3- 24 记录文件查看和下载

首先选择起始时间和结束时间,并选择硬盘组(全部或单个),然后点击"查询"按钮,即可在列表中 列出所有符合查询条件的记录文件,并显示相应的时间、相邻两个记录文件之间的记录时的时间间隔、文 件大小、文件名称以及文件下载状态、下载格式。在该界面的右上角,有"快查"菜单,如图 3-3- 25 所 示,可以查询在最近时间内的存储的文件,当点击"s 指定文件",会跳出如图 3-3- 26 所示的"选择下 载数据过滤条件",选择相应条件进行具体查询。

右键点击某一文件,如果该文件尚未下载完毕,则弹出菜单中有"下载文件……"选项,选择后自动 下载该文件至/download 目录,如果该文件已经下载,则右击某一文件,则显示"打开文件分析"、"转换 录波文件"、"重新下载文件"三个菜单,选择"打开文件分析"后先将原始下载文件转变为 rrp 格式的文 件,并存储到/data 目录, 自动调用离线分析软件打开该软件进行分析。选择"转换录波文件"时, 则将 相应的原始下载文件转化为波形文件,存储到/history 目录。

左击列表右侧的文件下载中的"PCAP 格式"或"RRP 格式",则会下载相应格式的文件,存储到/data 目录。

#### <span id="page-56-0"></span>3.4.3 查询统计

实时监视软件支持记录文件的查询统计,分为历史查询和统计查询两大块。历史查询里分为简报查询、 启动查询、告警查询三小块,可根据查询的起止时间在、装置、类型过滤来进行选择。

点击告警查询,选择相应时间与装置,有查询所有和快查两种选择,快查可以就近吧最近 10 条、最 近 20 条等查询出来,减少等待时间,提高执行效率。右键还可以下载对应的告警文档进行查看。

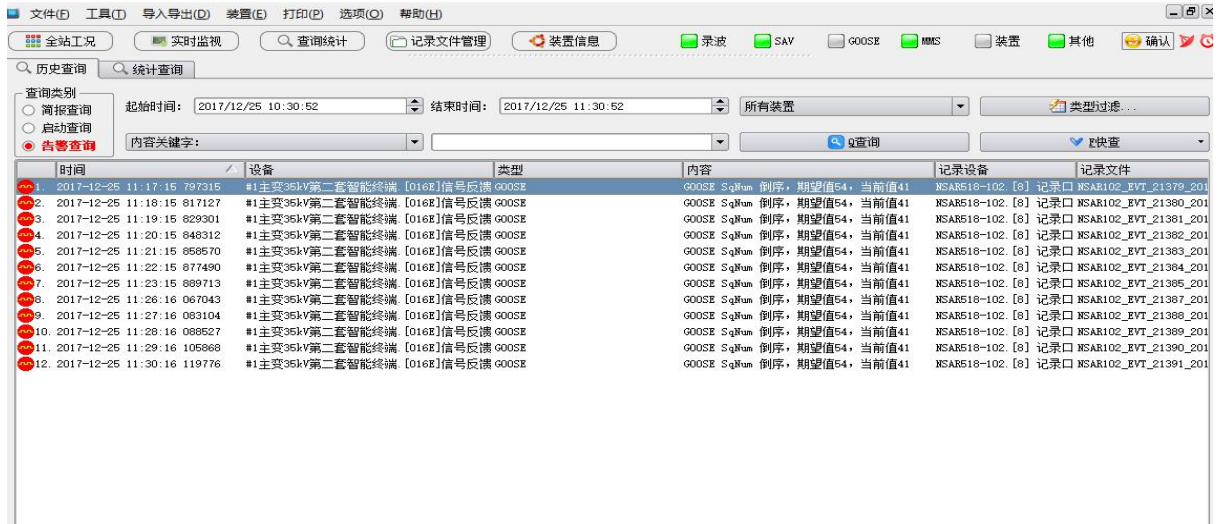

图 3-3- 25 查询统计

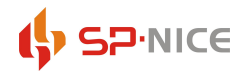

### <span id="page-57-0"></span>3.4.4 记录文件管理(告警信息)

记录文件管理是将 NSAR 网络报文分析装置所记录的文件进行汇总分类,可以进行查看与下载。 主要分为实用启动、常态记录文件、GOOSE/MMS 记录文件三个类别。可以设置起止时间、分析项、类 型过滤,设备分类进行筛选查询。在查询方式上,也有指定查询和快查两种可选。

选中下载内容,直接双击选中的内容,就可以将文件下载下来。

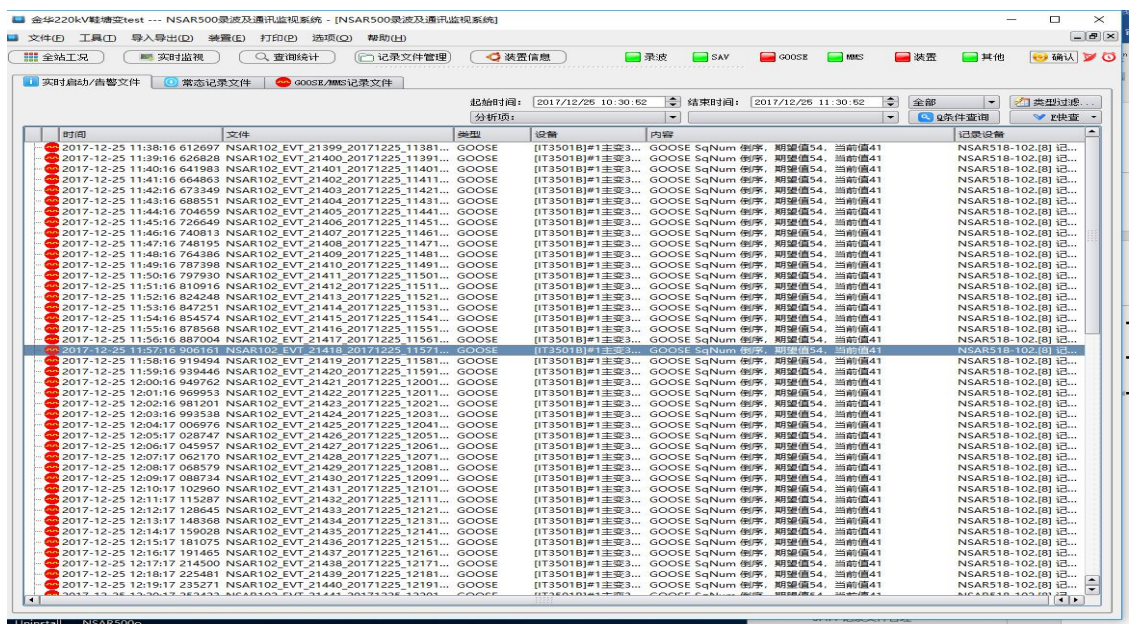

图 3-3- 26 记录文件管理

#### <span id="page-57-1"></span>3.4.5 分析功能投退

在默认情况下,记录仪在运行时具备在线分析功能,当数据流量太大或数据错误太多,可能影响到记 录仪本身记录性能的情况下,可以通过暂时停止记录仪在线分析功能的方法来减轻记录仪 CPU 符合, 保证 记录仪通讯数据记录的完整性、正确性和精确性,当需要的时候可重新投入在线分析功能。。

在设备/信号列表窗口中右键点击某一特定记录仪,在弹出菜单上选择"退出分析功能",即可停止该 记录仪的在线分析功能。当记录的在线分析功能处于退出状态的情况下,该弹出菜单上相应条目的名称变 为"投入分析功能",选择该条目后后则重新投入该记录仪的在线分析功能。

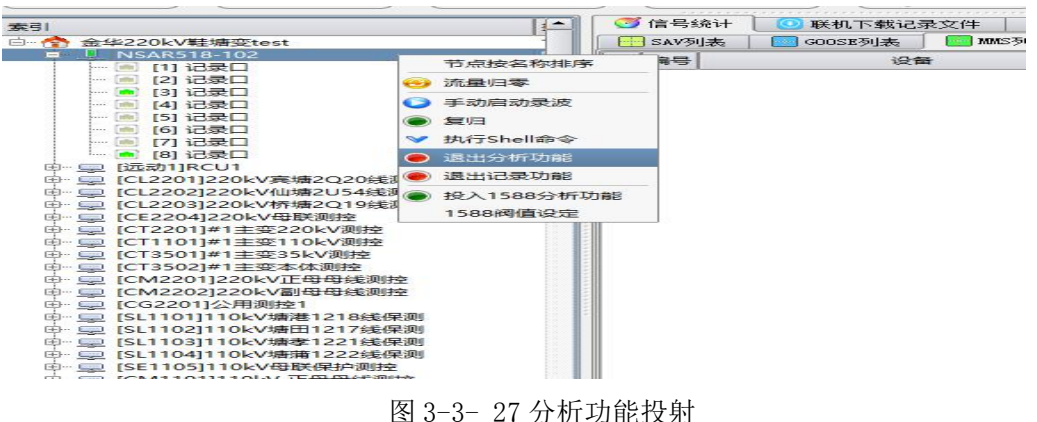

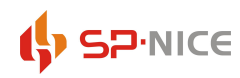

### <span id="page-58-0"></span>3.4.6 装置信息

在软件菜单栏上点击装置信息按钮,既可以查询到所使用的网络报文分析装置,选中相应的装置, 右侧会有流量统计、资源使用状况、SCD 文件版本三块,可以针对性的查询到记录口数据是否异常,装置 配置,硬盘是否损坏等。

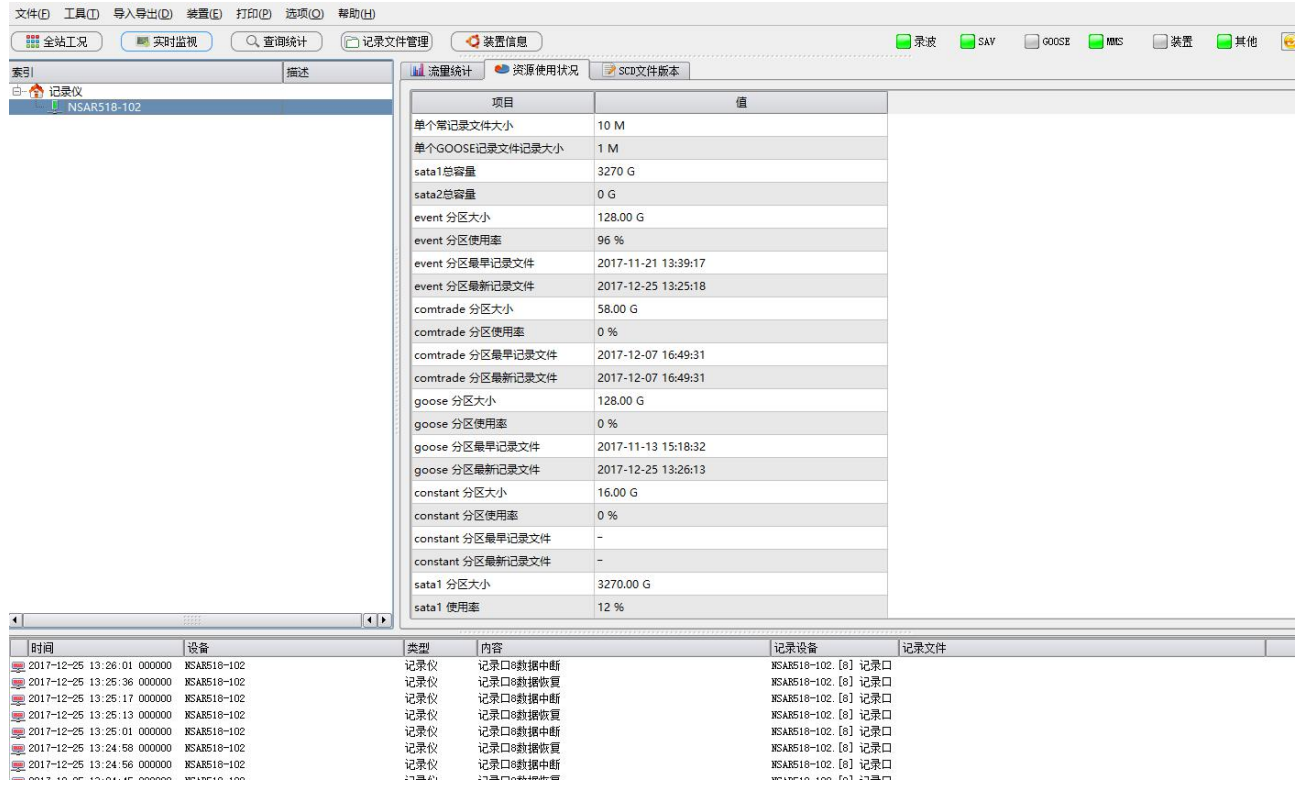

图 3-3- 28 装置信息